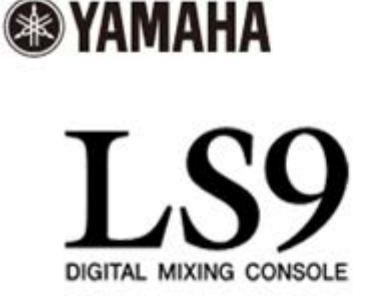

# **Manual de usuario de LS9 StageMix V6**

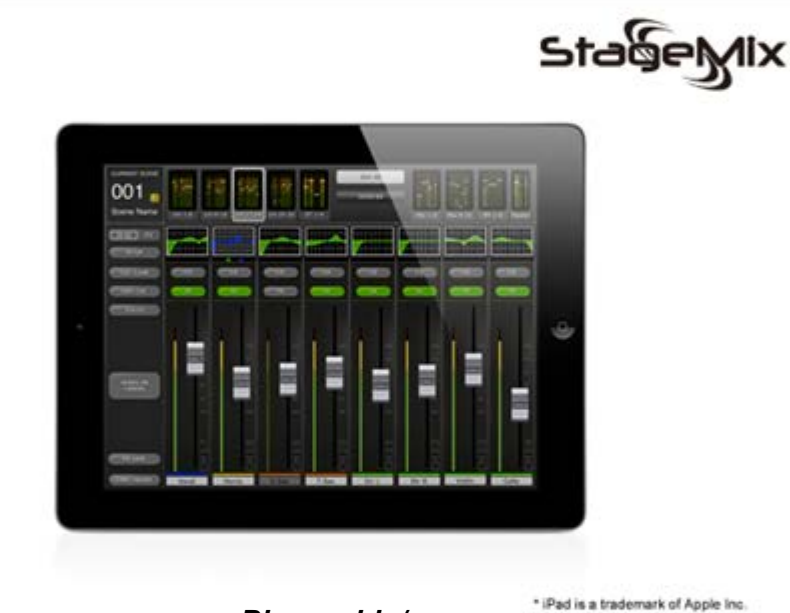

*Bienvenido/a:*

*Gracias por descargar la aplicación para iPad "LS9 StageMix" para la consola digital Yamaha serie LS9.* 

*La versión del firmware más reciente para LS9 puede descargarse desde [www.yamahaproaudio.com](http://www.yamahaproaudio.com/)*

*StageMix es una aplicación para Apple iPad que permite controlar las funciones de la consola de mezclas digital Yamaha serie LS9 a través de una sencilla e intuitiva interfaz gráfica desde cualquier lugar dentro del alcance inalámbrico. El software ha sido específicamente diseñado para que los ingenieros puedan ajustar las mezclas del monitor desde la ubicación de los intérpretes en el escenario, así como controlar directamente los parámetros de mezcla mediante el iPad, en lugar de tener que dar indicaciones verbales a otro ingeniero. Como resultado se obtienen mejores mezclas en menos tiempo: una gran ventaja considerando la enorme presión de los preparativos previos al espectáculo. Aunque StageMix se centra en los requisitos de ajuste de mezclas de monitorización sobre el escenario, su amplio surtido de funciones se amplía continuamente, lo que permite utilizar el producto para una gran variedad de funciones de control a distancia. Nota: Las aplicaciones de iOS podrían no ser compatibles en su lugar de residencia. Consulte con el distribuidor de Yamaha.*

# **CONTENIDO**

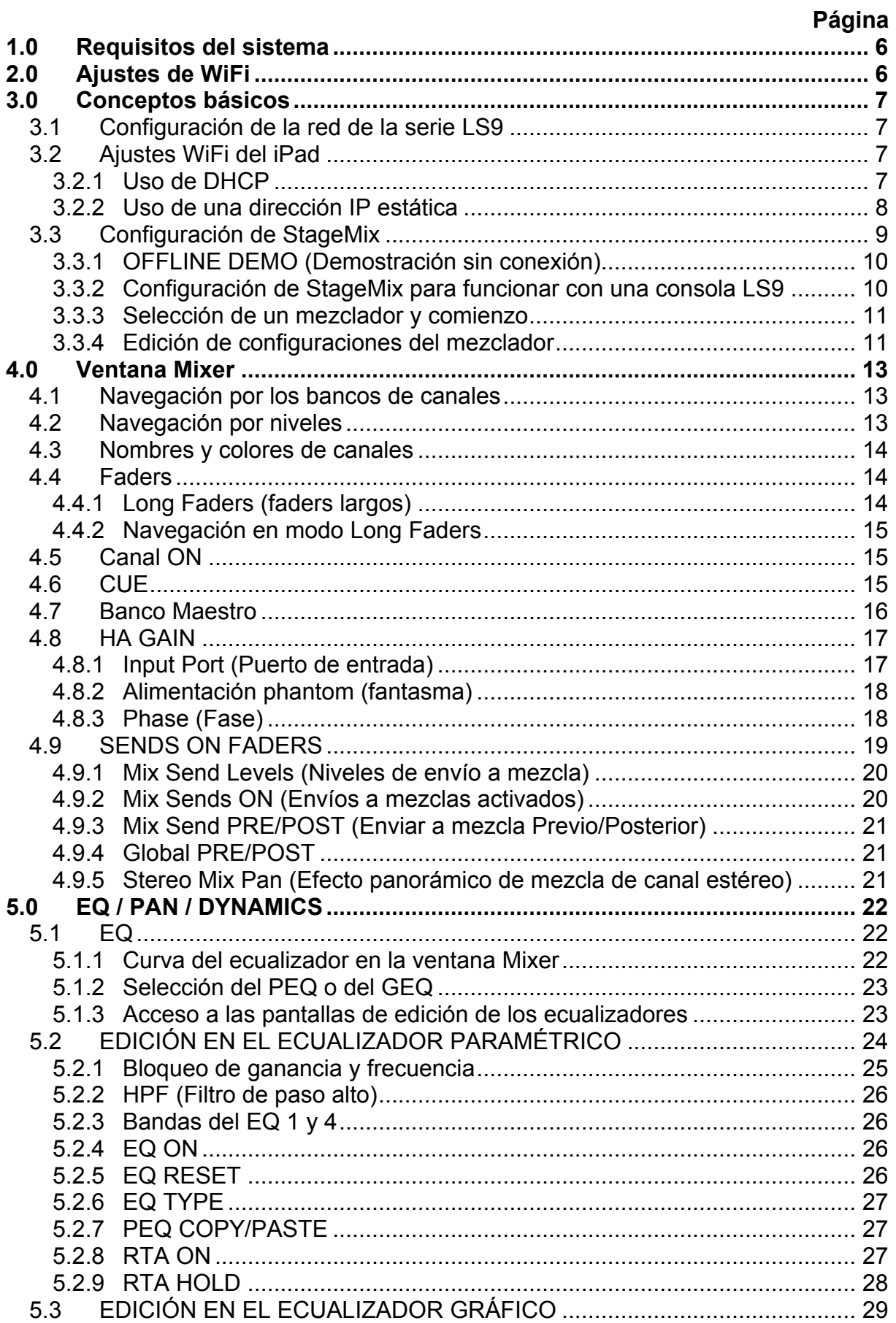

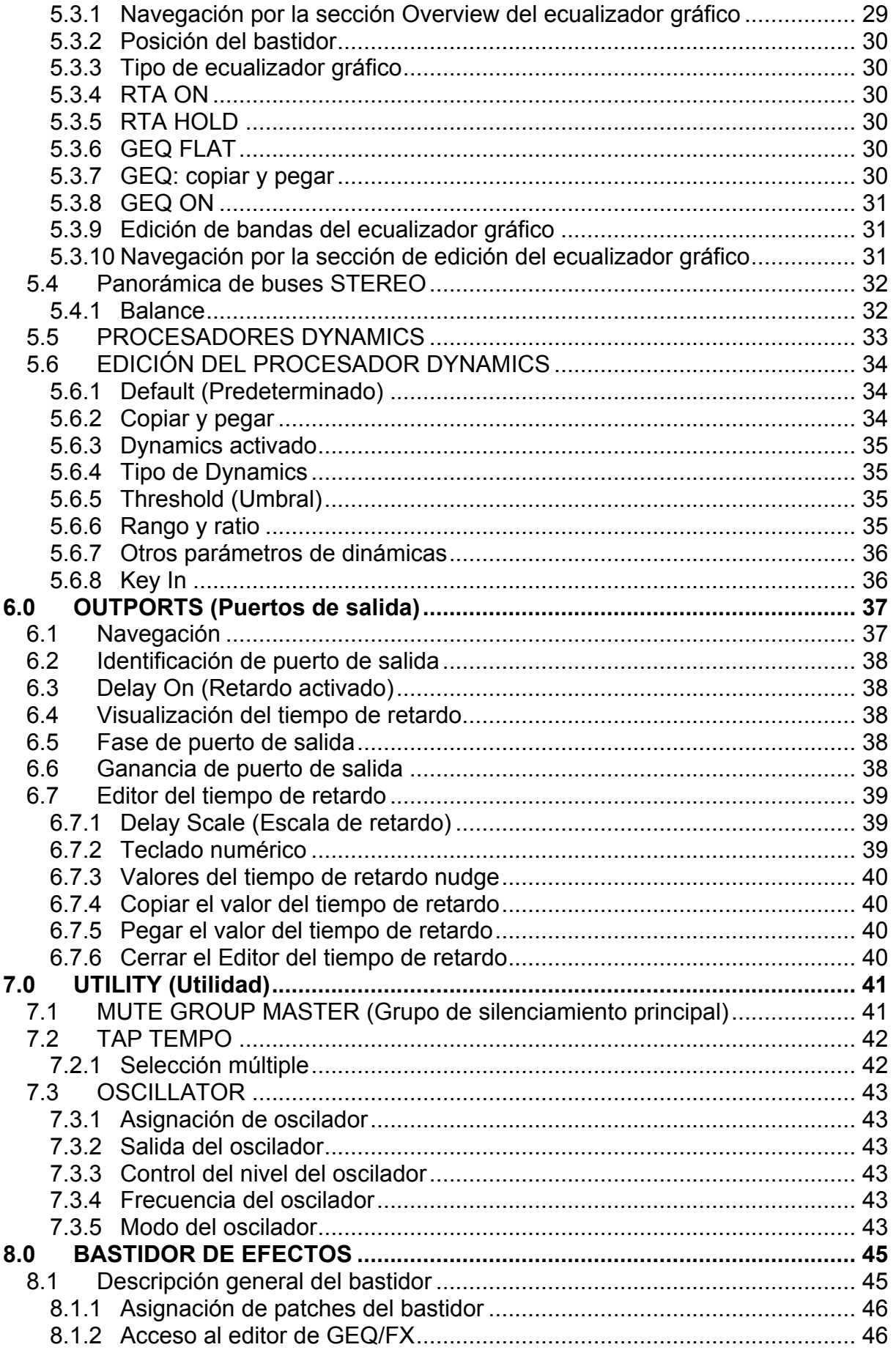

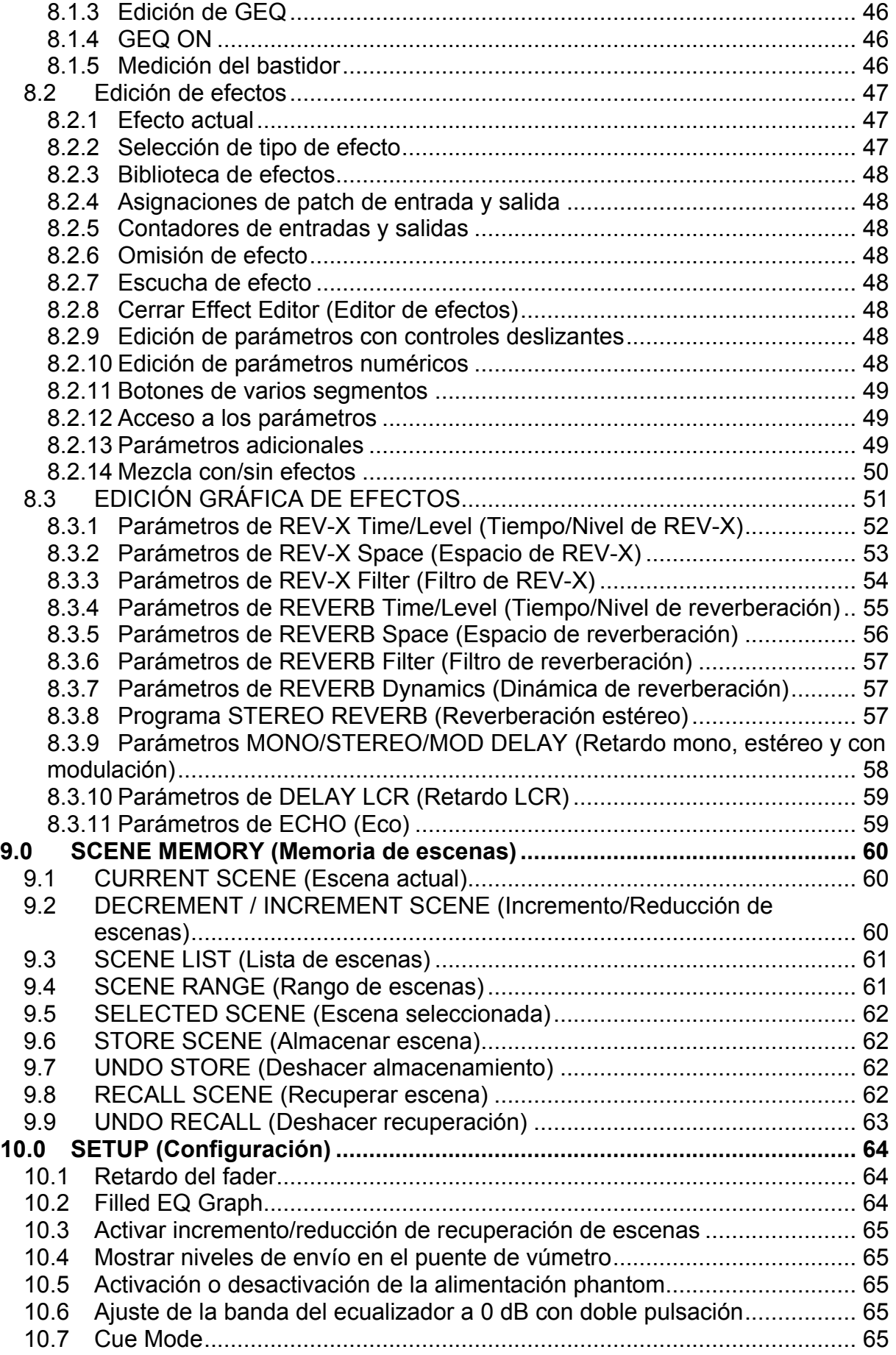

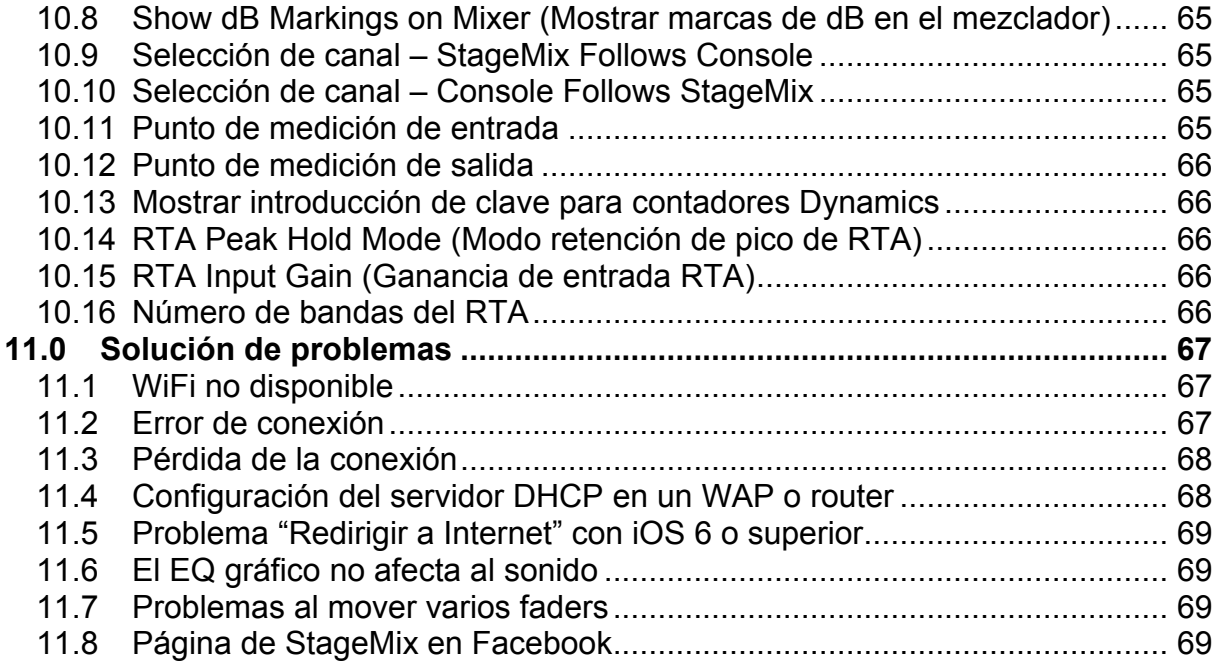

# <span id="page-5-0"></span>**1.0 Requisitos del sistema**

- Apple iPad (cualquier modelo que utilice iOS 8 o una versión superior)
- Consola de mezclas digital Yamaha serie LS9
- Punto de acceso Wi-Fi (802.11g, n o ac)
- Cable CAT5 (para conectar la consola a un punto de acceso WiFi)
- **iOS: iOS 8.0 -9.x**

# <span id="page-5-1"></span>**2.0 Ajustes de WiFi**

Configure el punto de acceso WiFi siguiendo las instrucciones del fabricante. No son necesarios ajustes especiales, aunque se recomienda encarecidamente aplicar medidas de seguridad, como WPA, para evitar que se unan a la red dispositivos no deseados. A continuación presentamos algunos ajustes sugeridos dirigidos a usuarios de WiFi con poca experiencia:

- 1. Asigne un nombre a la red inalámbrica (se trata del "SSID").
- 2. Elija un modo de seguridad (por ejemplo, WPA) y una contraseña.
- 3. Seleccione el modo inalámbrico (802.11g, n o ac).
- 4. En caso de elegir "n", seleccione la banda inalámbrica (2,4 ó 5 GHz).
- 5. Si está disponible, active "Auto Channel Selection" (Selección automática del canal) para que se seleccione el canal inalámbrico con menos interferencias.

Si se utiliza un punto de acceso WiFi con 2 o más antenas externas, se recomienda aumentar el intervalo de señal de potencial. Pueden conectarse antenas repetidoras para aumentar el rendimiento.

# <span id="page-6-0"></span>**3.0 Conceptos básicos**

# <span id="page-6-1"></span>**3.1 Configuración de la red de la serie LS9**

Conecte el punto de acceso WiFi al puerto de red de la consola de la serie LS9 mediante un cable CAT5.

Asegúrese de que el cable Ethernet esté conectado a un puerto LAN del dispositivo Wi-Fi y no al puerto WAN.

Apunte la dirección IP y la dirección MAC de la consola de la serie LS9, ya que más adelante tendrá que introducirlas en el iPad. Para encontrar la dirección de la consola, efectúe el siguiente procedimiento:

Pulse el botón [SETUP] (Configuración) de la LS9 para acceder a la pantalla MISC SETUP.

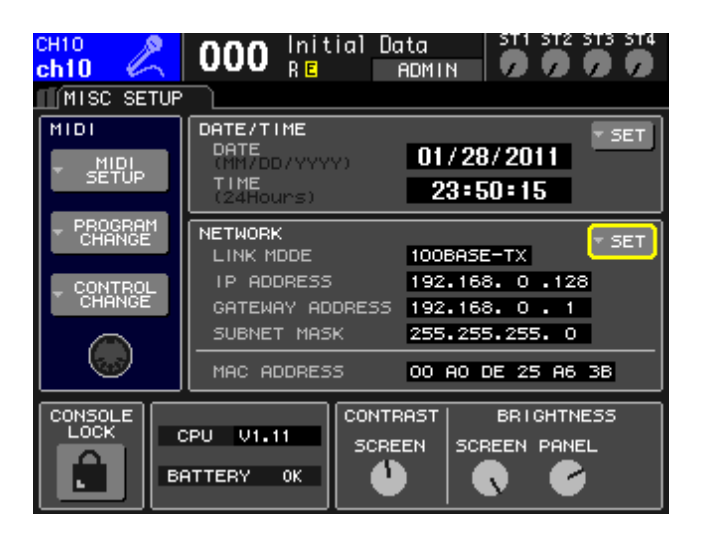

# <span id="page-6-2"></span>**3.2 Ajustes WiFi del iPad**

El iPad se puede configurar utilizando DHCP o una dirección IP estática.

# <span id="page-6-3"></span>**3.2.1 Uso de DHCP**

El Protocolo de configuración dinámica de host (DHCP, Dynamic Host Configuration Protocol) es un protocolo que permite a un servidor asignar una dirección IP a un dispositivo automáticamente. Siga los siguientes pasos para configurar el iPad para utilizar DHCP.

- a) Abra el menú de ajustes del iPad
- b) Seleccione "Wi-Fi" y, a continuación, elija la red correcta
- c) Pulse el círculo azul con la flecha blanca, situado a la derecha de la red seleccionada, para modificar la dirección IP.

#### Yamaha Professional Audio Manual de usuario de LS9 StageMix V6

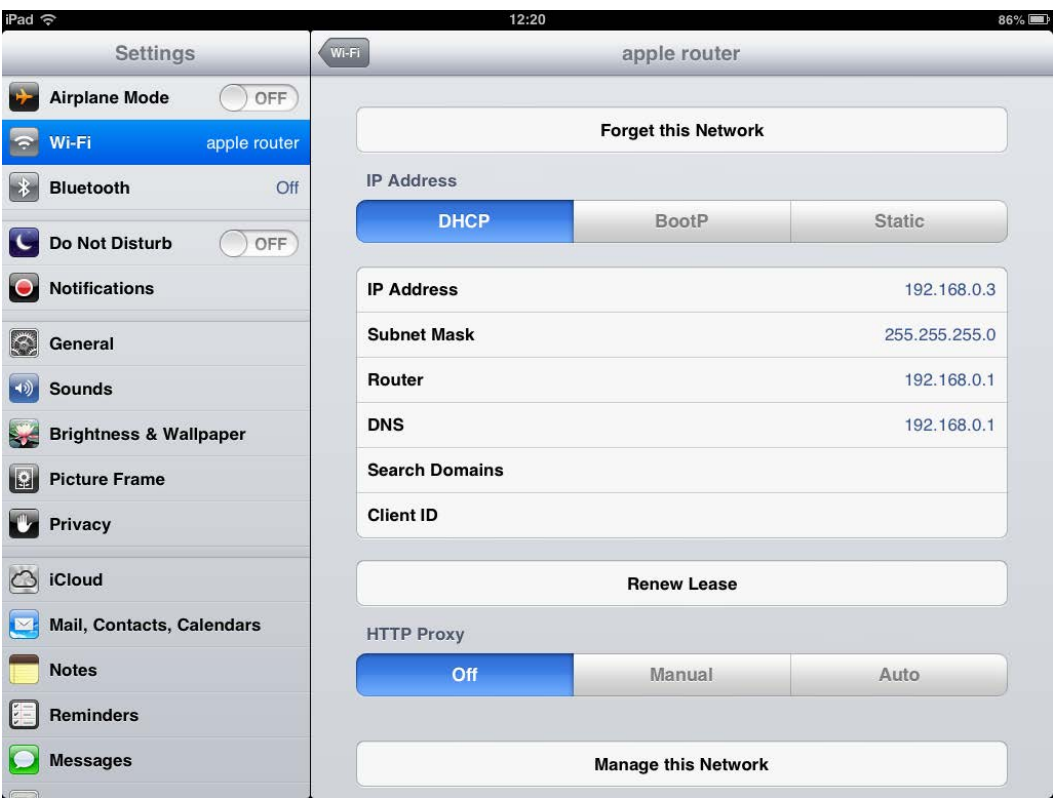

- d) Seleccione [DHCP] y asegúrese de que el iPad recibe datos de la dirección IP, Máscara de subred, Router y DNS.
- e) Seleccione [Renew Lease] (Renovar concesión) si estos datos no se aplican.
- f) Si la configuración se aplica correctamente, pulse el botón de inicio del iPad para salir del menú de ajustes.

#### Nota:

- Asegúrese de que la subred de la dirección IP es la misma que la de la consola LS9.
- Si la configuración de DHCP no se aplica después del paso (e), compruebe la configuración del servidor DHCP (consulte la sección [11.4](#page-67-1) para obtener más información). También puede configurar el iPad utilizando una dirección IP estática.

#### <span id="page-7-0"></span>**3.2.2 Uso de una dirección IP estática**

- a) Abra el menú de ajustes del iPad
- b) Seleccione "Wi-Fi" y, a continuación, elija la red correcta
- c) Pulse el círculo azul con la flecha blanca, situado a la derecha de la red seleccionada, para modificar la dirección IP.

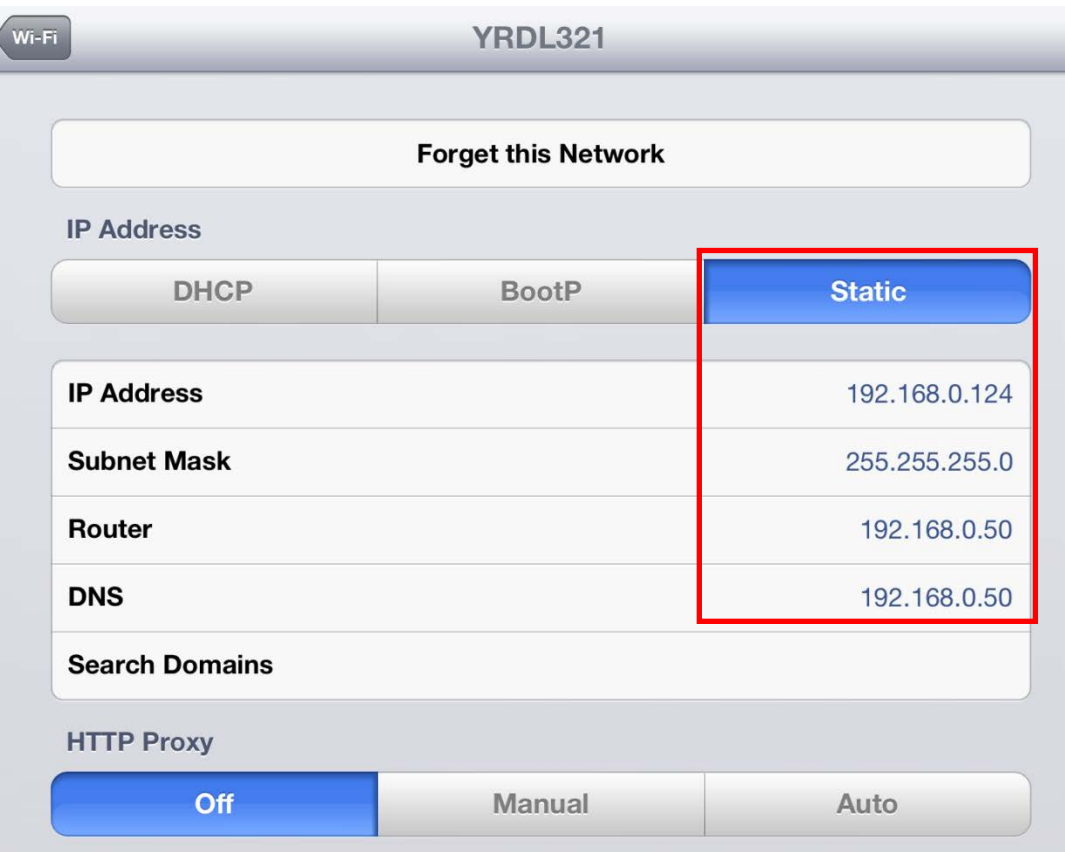

- d) Seleccione [Static]
- e) Dirección IP: escriba una dirección IP similar a la de la consola LS9, pero con el último número diferente. (Por ejemplo, si LS9 es 192.168.0.128, asigne al iPad una dirección como 192.168.0.**124**).
- f) Máscara de subred: especifique "255.255.255.0".
- g) Router: especifique la dirección IP del punto de acceso WiFi (la encontrará en la base del dispositivo o en el manual del usuario)
- h) DNS: especifique la dirección IP del punto de acceso WiFi (como en el paso g)
- i) Pulse el botón de inicio del iPad para salir del menú de ajustes.

# <span id="page-8-0"></span>**3.3 Configuración de StageMix**

Inicie la aplicación "LS9 StageMix"

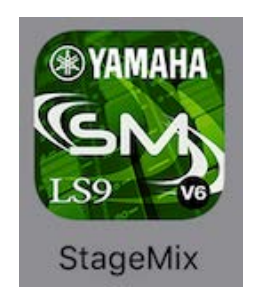

De este modo se abrirá la pantalla "Select Mixer" (Seleccionar mezclador). En esta pantalla podrá realizar cualquiera de los siguientes procedimientos:

- Acceder al modo OFFLINE DEMO (Demostración sin conexión) para explorar las características y la interfaz de usuario de la LS9 StageMix.
- Configuración de StageMix para funcionar con una consola LS9.
- Seleccionar una consola LS9 ya configurada para trabajar con el iPad y comenzar a utilizar StageMix.

### <span id="page-9-0"></span>**3.3.1 OFFLINE DEMO (Demostración sin conexión)**

Si está pulsada la opción [OFFLINE DEMO] en la pantalla "Select Mixer", todas las funciones de StageMix funcionarán de manera independiente de cualquier consola de mezclas. Suele ser un método práctico para demostrar y aprender a utilizar la aplicación sin necesidad de un mezclador. En esta modalidad no funcionan los vúmetros ni la mayoría de las funciones de la memoria de escenas.

### <span id="page-9-1"></span>**3.3.2 Configuración de StageMix para funcionar con una consola LS9**

i. Pulse [ADD MIXER] (Agregar mezclador) para acceder a la siguiente pantalla:

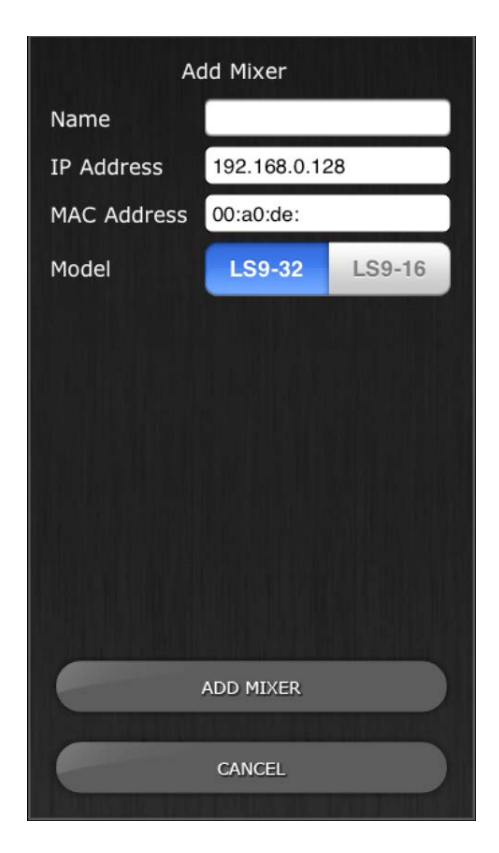

- ii. Pulse el campo de nombre en blanco y asigne un nombre a la consola LS9 utilizando el teclado en pantalla del iPad.
- iii. Escriba la dirección IP de la consola LS9, que habrá apuntado en el epígrafe [3.1.](#page-6-1) Posiblemente no sea necesario cambiar la dirección IP predeterminada, aunque deberá confirmarlo en la pantalla Network Setup (Configuración de red) de la consola LS9 (consulte el epígrafe [3.1\)](#page-6-1). Si necesita modificar la dirección IP en StageMix, asegúrese de incluir los puntos entre los conjuntos de números (tal y como se mostró anteriormente).
- iv. Escriba la dirección MAC de la consola LS9, que habrá apuntado en el paso [3.1.](#page-6-1) Cuando introduzca la dirección MAC, StageMix agregará automáticamente dos puntos entre los conjuntos de caracteres.
- v. Seleccione el modelo de la consola LS9.
- vi. Pulse el botón [ADD MIXER] (Agregar mezclador), que encontrará en la parte inferior de la pantalla.

# <span id="page-10-0"></span>**3.3.3 Selección de un mezclador y comienzo**

Si el iPad ha sido configurado para funcionar con una consola LS9, seleccione el mezclador en la lista y, a continuación, pulse [CONNECT]. (El modelo de mezclador (LS9-32 o LS9-16) aparecerá en un texto más pequeño debajo del nombre de la unidad.)

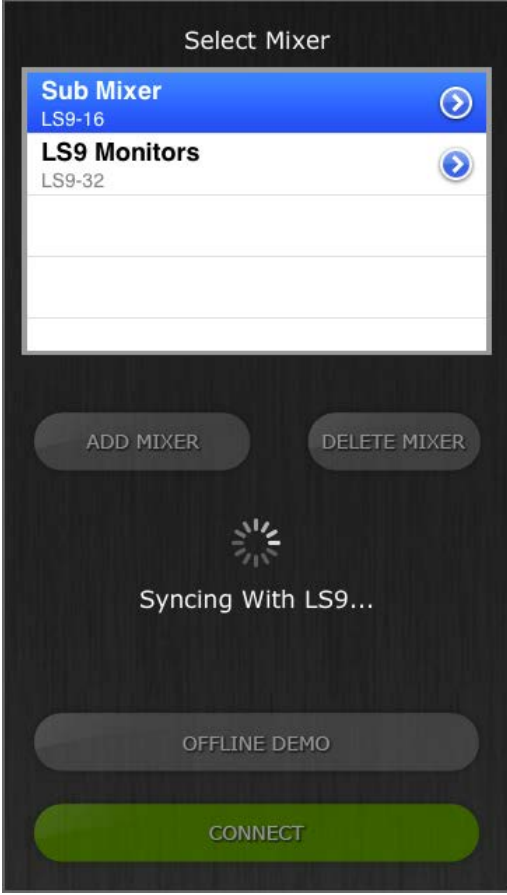

Mientras StageMix se encuentre obteniendo los parámetros de la consola, será visible el mensaje "Syncing With LS9…" (Sincronizando con LS9…). Una vez concluido proceso, se abrirá la ventana Mixer (Mezclador) y StageMix estará preparado para ser utilizado.

Si StageMix no puede conectarse con la consola, consulte posibles soluciones en la sección Solución de problemas [\(11.0\)](#page-66-0) al final de este documento.

# <span id="page-10-1"></span>**3.3.4 Edición de configuraciones del mezclador**

Los parámetros de una configuración guardada del mezclador pueden visualizarse y editarse pulsando el botón de flecha hacia la derecha

situado junto al nombre del mezclador. De este modo se abrirá la pantalla Edit Mixer (Editar mezclador), donde podrá verificar y editar el nombre, dirección IP y dirección MAC empleando los procedimientos descritos en la sección [3.3.2.](#page-9-1) Cuando termine de editar, pulse [SAVE MIXER] (Guardar mezclador) para guardar los cambios.

# <span id="page-12-0"></span>**4.0 Ventana Mixer**

La página principal del StageMix se denomina ventana "Mixer" (Mezclador). Muestra las curvas de EQ, las posiciones panorámicas (PAN), el estado de Dynamics, los botones CUE y ON, los faders y vúmetros, y los nombres y colores de ocho canales adyacentes.

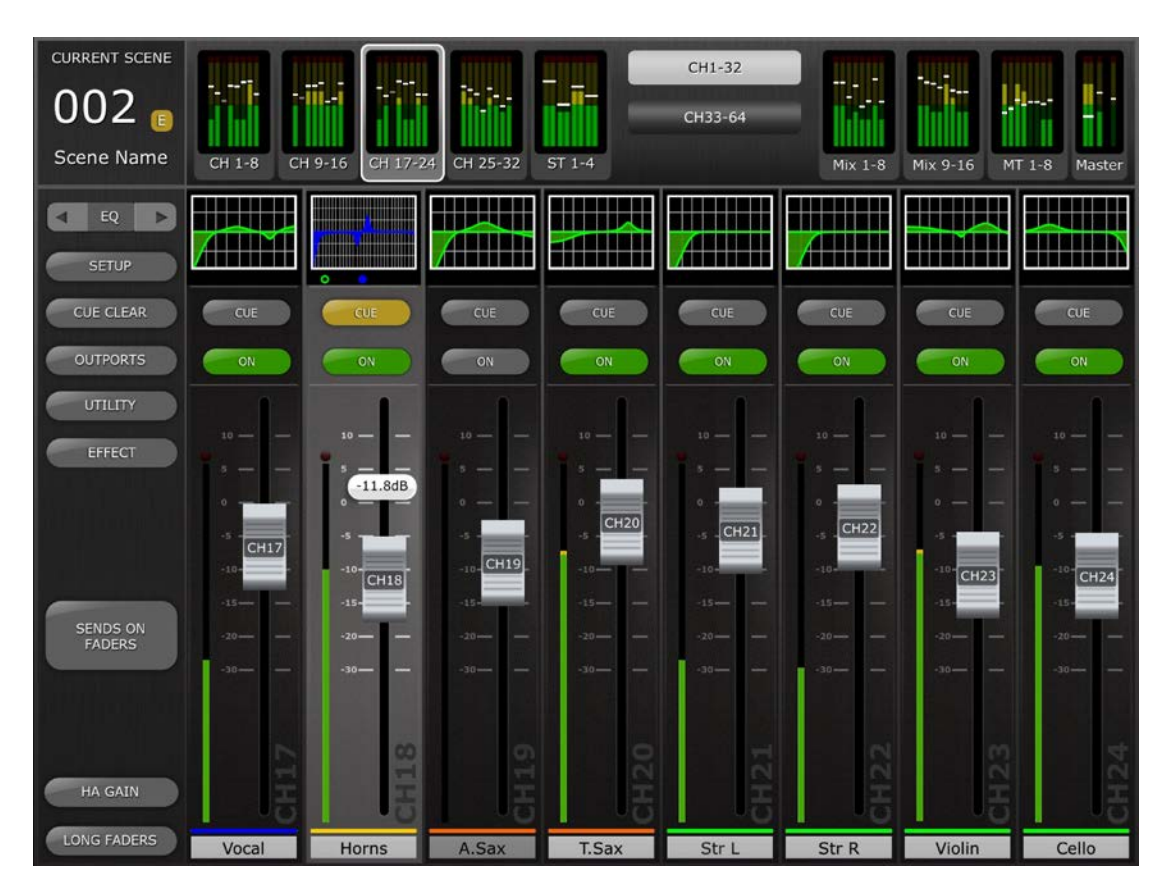

En la parte superior de la pantalla verá los vúmetros y los faders en bloques de canales, correspondientes a los canales de entrada monourales del 1 al 32, los canales de entrada estereofónicos del 1 al 4, los buses Mix y Matrix, y los buses Master Stereo y Mono. Se trata del área "Navigation/Meter Bridge" (Navegación/Puente de vúmetro).

# <span id="page-12-1"></span>**4.1 Navegación por los bancos de canales**

Pulse cualquiera de los bloques "Navigation/Meter Bridge" (Navegación/Puente de vúmetro) para seleccionar el banco de canales que vaya a visualizar y controlar en las bandas de canales siguientes.

# <span id="page-12-2"></span>**4.2 Navegación por niveles**

Pulse el botón [CH 1-32] o [CH 33-64] para que esos bancos de canales estén disponibles en los cuatro bloques del "Navigation/Meter Bridge".

El botón Layer Navigation (Navegación por niveles) aparece con texto negro sobre fondo blanco para indicar el nivel activo.

Nota: Estos botones no aparecerán si se utiliza la consola LS9-16, porque solo estarán disponibles los canales 1-32 en los cuatro primeros bloques.

# <span id="page-13-0"></span>**4.3 Nombres y colores de canales**

El nombre y el color de cada canal aparecerá en StageMix del mismo modo que en la consola de la serie LS9. Los nombres aparecerán atenuados si el canal está desactivado.

Para editar el nombre y el color de un canal, en la ventana Mixer puntee dos veces en el nombre del canal. Escriba un nombre y pulse [retorno]. Otra opción es desplazarse hacia otro canal utilizando los botones de cursor izquierdo/derecho situados sobre el teclado. Esto permite asignar nombres a varios canales antes de cerrar el teclado.

# <span id="page-13-1"></span>**4.4 Faders**

El número de canal de cada fader aparece indicado en su mando. Para ajustar el nivel, toque el mando del fader. Al tocar el mando de un fader, su fondo se iluminará y aparecerá indicado su valor de decibelios actual. Con la función multitoque del iPad podrá mover hasta ocho faders al mismo tiempo.

Nota: Debe desactivar la opción "Multitasking Gestures" del iPad para poder ajustar simultáneamente cuatro o más faders (para más información, consulte el apartado [11.7\)](#page-68-2).

# <span id="page-13-2"></span>**4.4.1 Long Faders (faders largos)**

Pulse el botón [LONG FADERS] (faders largos) en la esquina inferior izquierda de la ventana Mixer (Mezclador) para permitir un ajuste más preciso de los niveles de los faders. En esta vista no son visibles EQ, Pan, Dynamics y "Navigation/Meter Bridge".

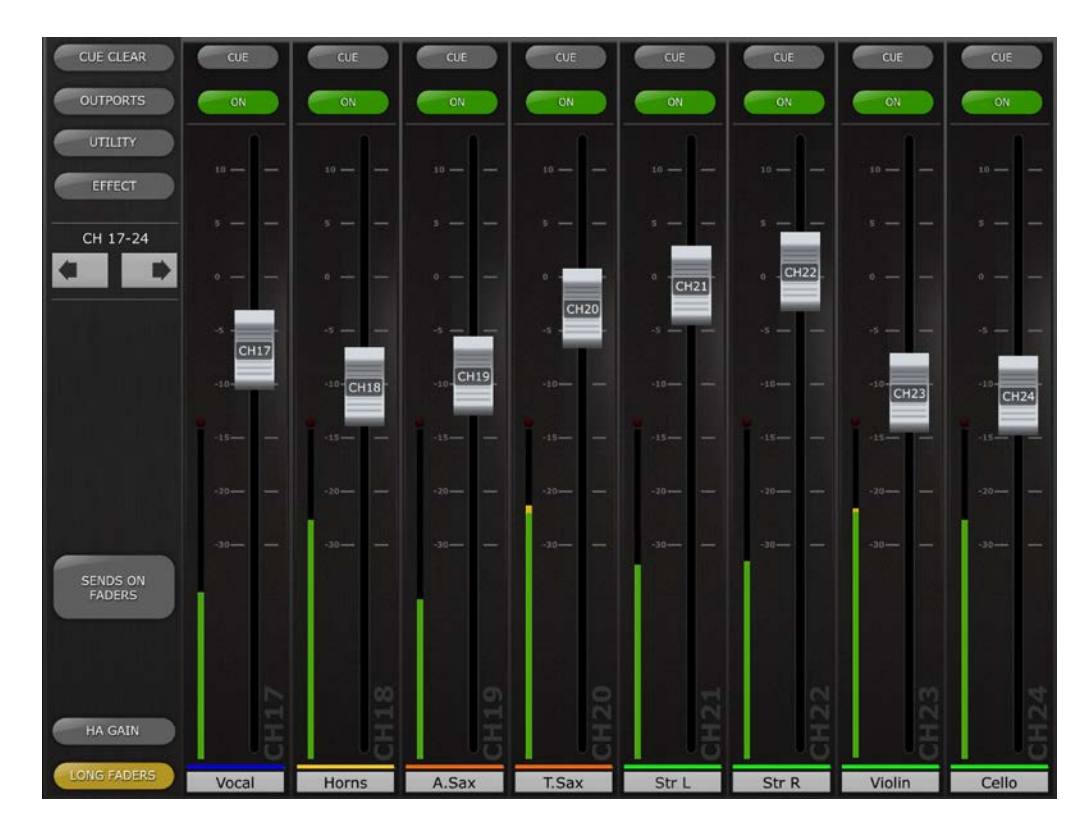

# <span id="page-14-0"></span>**4.4.2 Navegación en modo Long Faders**

Aunque en el modo Long Faders no será visible "Navigation/Meter Bridge", será posible navegar hacia arriba o hacia abajo en bancos de 8 canales utilizando los botones de flecha izquierda/derecha del área izquierda superior de la ventana Mixer.

Vuelva a pulsar el botón [LONG FADERS] (faders largos) de la esquina inferior izquierda para volver a Mixer Overview (Descripción general del mezclador).

# <span id="page-14-1"></span>**4.5 Canal ON**

Pulse [ON] para cambiar el estado activado/desactivado del canal. Cuando el canal está activado, el botón cambia a verde. Cuando un canal está desactivado, su nombre e indicador de nivel aparecerán atenuados y la posición del fader indicada en "Navigation/Meter Bridge" también estará atenuada.

Si un canal queda silenciado como parte de un grupo de silenciamiento, el botón ON parpadeará.

# <span id="page-14-2"></span>**4.6 CUE**

Los botones [CUE] de cada canal controlan las funciones de escucha del mezclador. Su modo de funcionamiento corresponde al estado del modo de escucha (Cue Mode) en la pantalla Setup (consulte el apartado [10.7\)](#page-64-4).

Si el modo [LAST CUE] está activo, solamente se podrá escuchar un canal a la vez. Si está seleccionado el modo [MIX CUE], será posible que entren varios canales al mismo tiempo.

El botón [CUE CLEAR] (Borrar entrada) cancelará cualquier entrada que se haya activado. Esto resulta útil si hay que cancelar varias entradas y cuando algunas de ellas están ocultas tras otras capas.

### <span id="page-15-0"></span>**4.7 Banco Maestro**

Al pulsar el bloque [Master] del "Navigation/Meter Bridge" los canales de la sección principal aparecerán en las bandas de los faders. En este bloque se incluyen el canal Stereo Master, el canal Mono Master y Monitor Level y On control.

Nota: Hay dos miniaturas de EQ encima del canal Stereo Master. El EQ paramétrico está siempre enlazado para los lados izquierdo y derecho del canal Stereo Master. No obstante, es posible tener GEQ independientes asignados al lado izquierdo y derecho del Stereo Master.

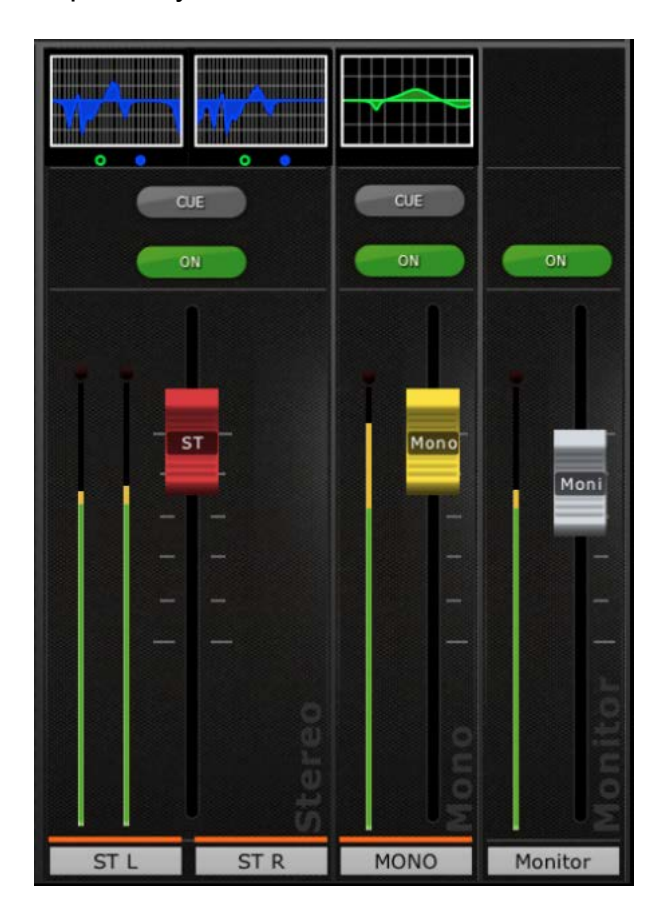

### <span id="page-16-0"></span>**4.8 HA GAIN**

La ganancia de cada canal de entrada se puede controlar en StageMix con la ayuda de los faders. Pulse el botón [HA GAIN] en la parte inferior izquierda de la ventana Mixer para entrar en el modo HA GAIN. Este botón se pondrá rojo y el fondo tras los faders del canal se pondrán en rojo para indicar que StageMix está en el modo de control HA Gain.

Nota: El botón [HA GAIN] solamente aparecerá si se ha seleccionado un banco de canales de entrada, ya que existen parámetros de ganancia para los canales de salida.

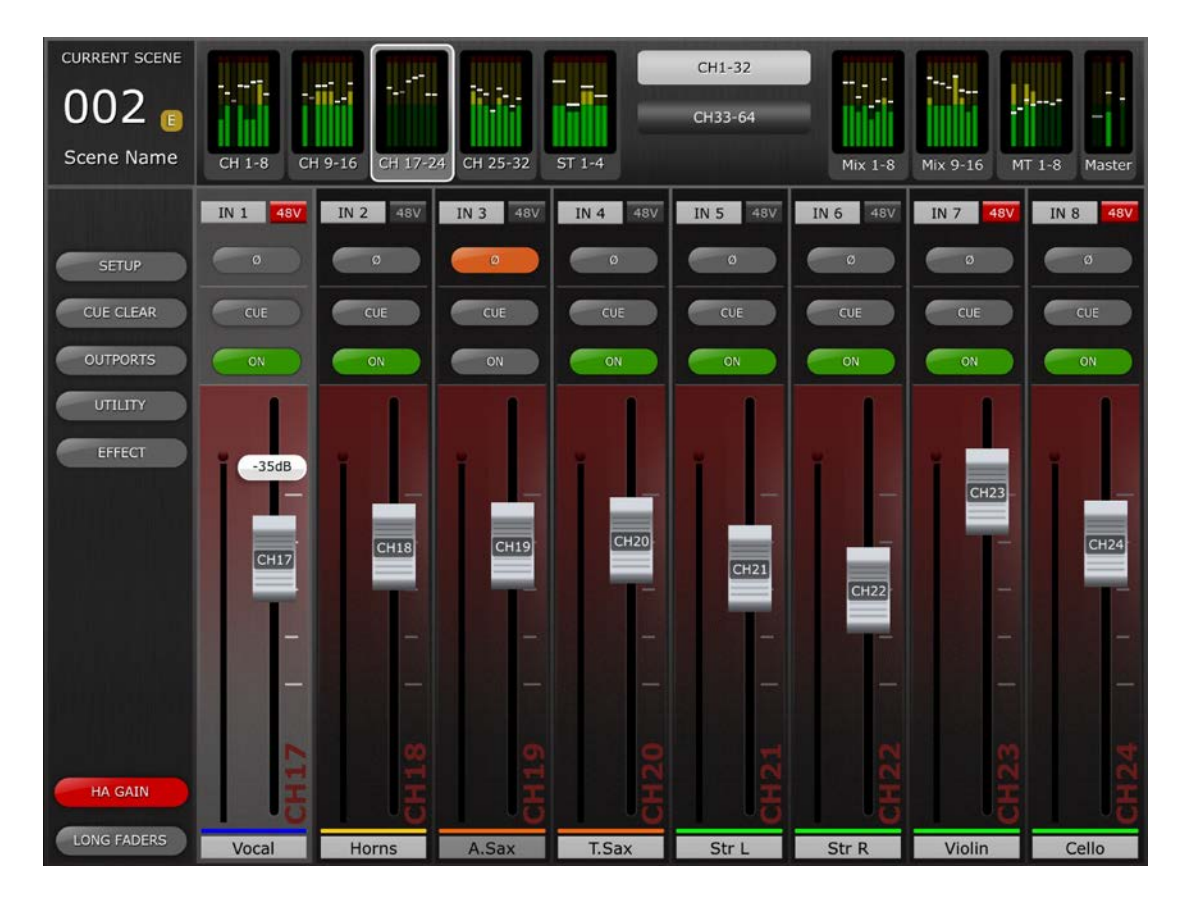

Los faders se pueden mover para cambiar el valor HA Gain de cada uno de los canales. El valor de ganancia de cada amplificador principal aparecerá encima del fader al tocar el mando de los faders. Se puede ajustar un máximo de 8 faders al mismo tiempo.

Solo se muestran los faders de los canales que tienen un amplificador principal disponible.

# <span id="page-16-1"></span>**4.8.1 Input Port (Puerto de entrada)**

Cuando el modo HA GAIN está activado, aparecerá el puerto de entrada asignado a cada canal en la parte superior de cada banda de canales (EQ, Pan y Dynamics no estarán visibles mientras el modo HA GAIN esté activo). Input Port es un parámetro de solo lectura y no se puede modificar desde StageMix.

# <span id="page-17-0"></span>**4.8.2 Alimentación phantom (fantasma)**

El estado del modo de alimentación phantom 48V de cada canal de entrada también se visualiza en la parte superior de cada banda de canal cuando el modo HA GAIN esté activado. El indicador 48V se iluminará en rojo cuando el sistema de alimentación Phantom esté activado.

La alimentación Phantom Power de cada canal se puede activar o desactivar desde StageMix si la preferencia relevante ha sido activada en la pantalla SETUP (consulte el apartado [10.5\)](#page-64-2). Pulse el botón [48V] y se abrirá una ventana emergente de confirmación.

De manera predeterminada, los indicadores de alimentación Phantom de 48V solo son para visualizar y no se pueden modificar desde StageMix.

### <span id="page-17-1"></span>**4.8.3 Phase (Fase)**

El ajuste Phase (Fase) de cada canal de entrada aparece cerca de la parte superior de las bandas de canal cuando el modo HA GAIN está activado. El ajuste Phase se puede editar desde StageMix pulsando este botón. El fondo del botón será de color gris cuando el ajuste Phase es normal, y se tornará naranja cuando el ajuste Phase se invierte.

# <span id="page-18-0"></span>**4.9 SENDS ON FADERS**

Pulse el botón [SENDS ON FADERS] (Transmitir por fader), en la columna situada a la izquierda de la pantalla Mixer, para acceder a los envíos de los buses de Mix. En modo "SENDS ON FADERS", cada fader controla el nivel de envío de su canal a la mezcla seleccionada en ese momento. Los indicadores de nivel de fader de "Navigation/Meter Bridge" mostrarán las posiciones de todos los niveles de envío de mezcla si la preferencia pertinente ha sido activada en la pantalla Setup (consulte [10.4\)](#page-64-1).

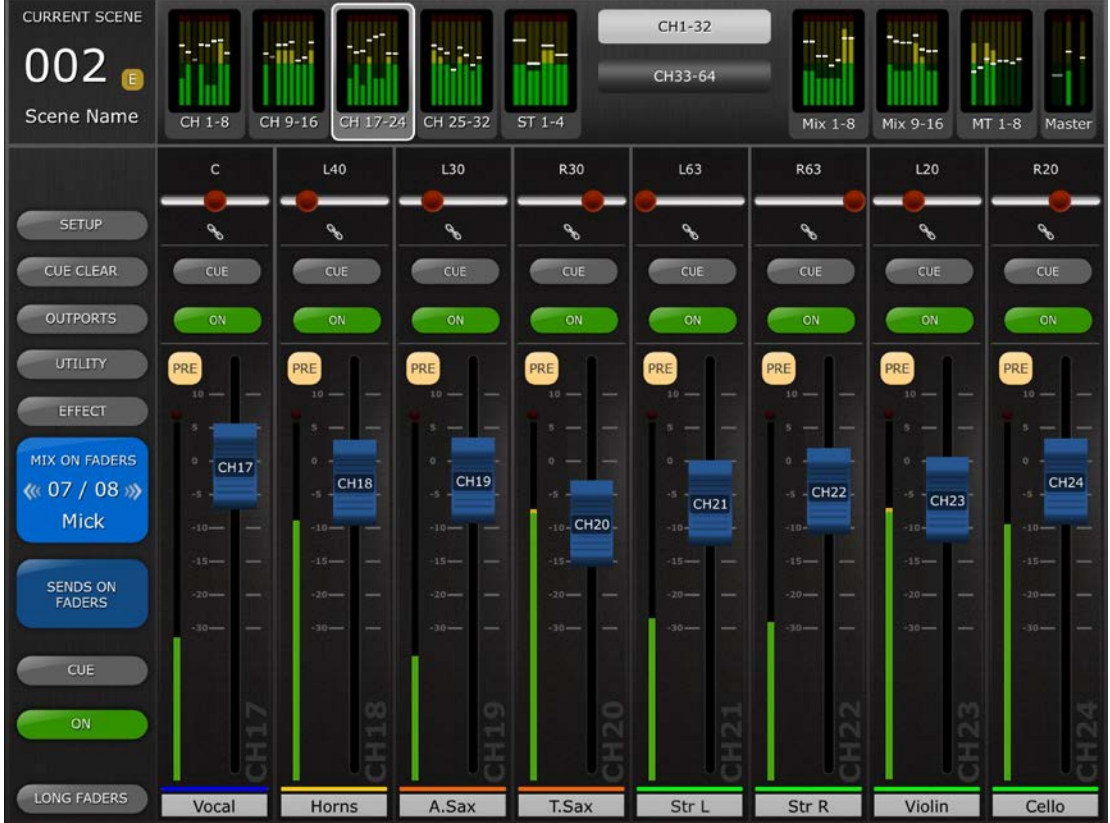

El botón grande [MIX ON FADERS] mostrará el número de bus Mix o Matrix seleccionado en ese momento, así como su nombre. El color de este botón coincide con los utilizados en la consola LS9

Los botones [CUE] y [ON] aparecerán debajo del botón [SENDS ON FADERS] para permitir que introducir y activar o desactivar el bus Mix que esté activado en ese momento.

Existen dos métodos para seleccionar un determinado bus Mix:

- a) Haga un gesto de hojear en el botón [MIX ON FADERS] para aumentar o disminuir a través de los buses Mix y Matrix.
- b) Pulse el botón [MIX ON FADERS] para abrir una pantalla emergente, que permite la sección directa de cualquier bus Mix o Matrix.

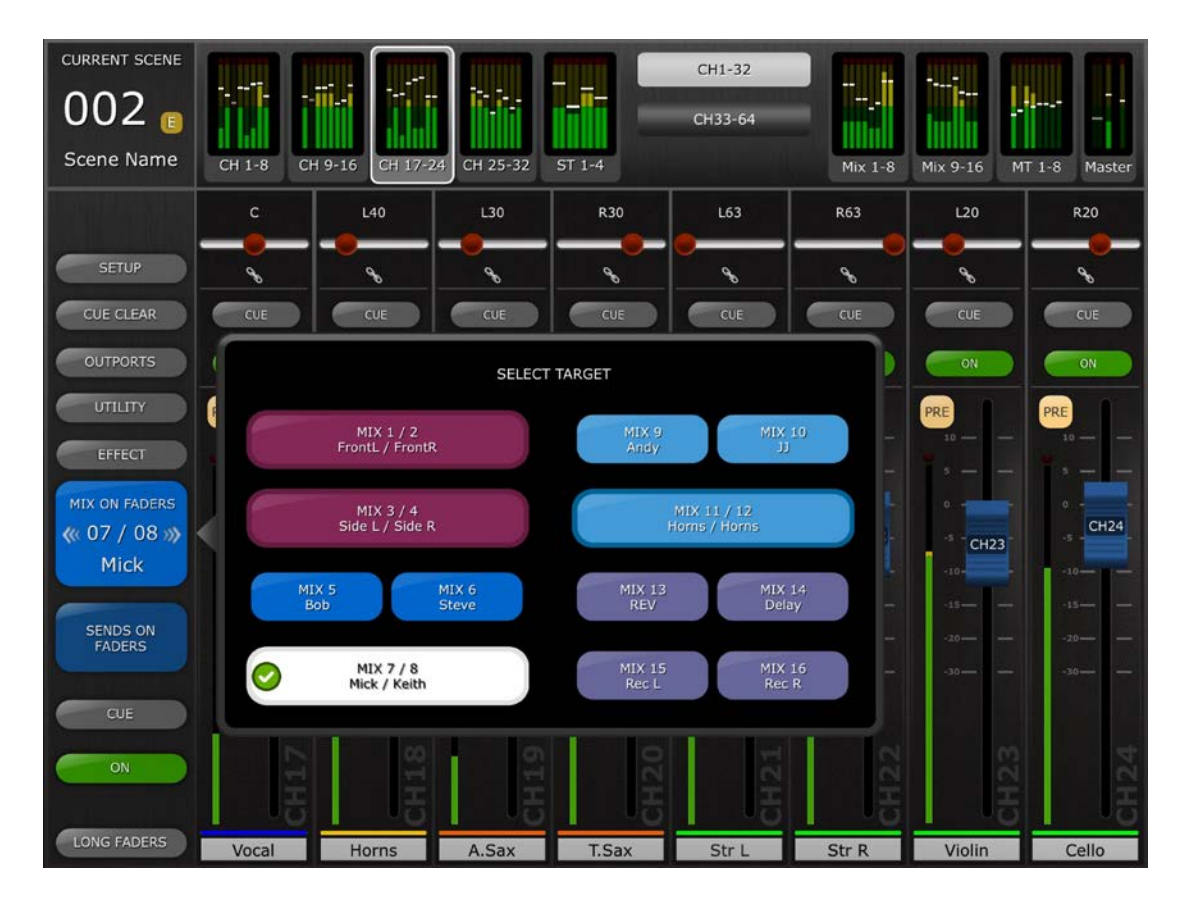

Seleccione el destino desde Mix 1-16. La mezcla seleccionada en ese momento aparecerá como un botón blanco con una marca de verificación. Los pares de estéreo aparecerán como botones grandes.

Notas:

- Cuando hay un bloque Mix activo en "Navigation/Meter Bridge" (Navegación/Puente de vúmetro), solo estará disponible Matrix 1-8 en la ventana emergente "Select Target" (Seleccionar destino).
- Si se ha seleccionado un bloque Mix, Matrix o Master en "Navigation/Meter Bridge" (Navegación/Puente de cursor), el botón [SENDS ON FADERS] no estará disponible.

# <span id="page-19-0"></span>**4.9.1 Mix Send Levels (Niveles de envío a mezcla)**

En el modo "SENDS ON FADERS" (Transmitir por fader), el fader de cada banda de canal controla el nivel que se envía desde ese canal al bus Mix o Matrix seleccionado en ese momento.

Nota: Si un bus Mix está ajustado al modo "Fixed", los niveles de transmisión hacia ese bus Mix quedarán fijados en 0 dB y no se podrán ajustar. Los faders de Mix Send no aparecerán si se ha seleccionado un bus Mix configurado como "Fixed".

# <span id="page-19-1"></span>**4.9.2 Mix Sends ON (Envíos a mezclas activados)**

En el modo "SENDS ON FADERS" (Transmitir por fader), el botón [ON] de cada banda de canal se utiliza para activar o desactivar el envío de

mezclas de cada canal hacia el bus Mix o Matrix de destino seleccionado en ese momento.

### <span id="page-20-0"></span>**4.9.3 Mix Send PRE/POST (Enviar a mezcla Previo/Posterior)**

El envío desde cada canal se puede definir para que sea pre-fader (Pre) o post-fader (Post). Hay un botón sobre el contador de cada banda de canal que muestra el estado Pre/Post y que se puede pulsar para que el estado cambie. El botón [PRE] aparecerá en amarillo si está activado, y en gris si no lo está.

# <span id="page-20-1"></span>**4.9.4 Global PRE/POST**

Mantenga pulsado un botón [PRE] para realizar asignaciones globales de pre-fader (Pre) o post-fader (Post). Aparecerá un menú emergente con las siguientes opciones:

- ALL MIX/MATRIX BUSSES PRE FOR THIS CHANNEL
- ALL MIX/MATRIX BUSSES POST FOR THIS CHANNEL
- CURRENT MIX/MATRIX BUS PRE FOR ALL CHANNELS
- CURRENT MIX/MATRIX BUS POST FOR ALL CHANNELS

### <span id="page-20-2"></span>**4.9.5 Stereo Mix Pan (Efecto panorámico de mezcla de canal estéreo)** Si se ha activado un bus Mix de canal estéreo como "Target Mix Bus", habrá un fader Pan disponible en la parte superior de cada banda de canal en el modo "SENDS ON FADERS". El ajuste de este fader cambiará la posición Pan del envío de dicho canal al bus Stereo Mix activo en ese momento. El valor numérico de la posición de Pan aparecerá encima del fader.

Si está activada la función Pan Link (Enlace de panoramización) del bus Stereo Mix activo en ese momento, debajo del fader Pan aparecerá un icono de enlace. Si Pan Link está activado, el ajuste del fader Pan del canal afectará al parámetro Pan de dicho canal hasta el bus Master Stereo y los demás bus Stereo Mix enlazados.

Nota: El modo Pan Link de cada bus Stereo Mix solamente puede activarse en la consola, no desde StageMix.

Para salir del modo "SENDS ON FADERS", pulse el botón [SENDS ON FADERS] en la columna izquierda.

# <span id="page-21-0"></span>**5.0 EQ / PAN / DYNAMICS**

El área en miniatura situada sobre cada banda de canal muestra una curva de ecualizador (EQ), la posición del efecto panorámico (Pan) o el estado de Dynamics de dicho canal.

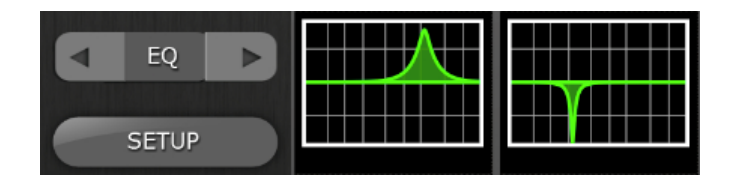

Los botones situados a la izquierda de las miniaturas se emplean para alternar entre los modos EQ, PAN y Dynamics, pulsando el botón de cursor izquierdo o derecho.

# <span id="page-21-1"></span>**5.1 EQ**

Cada canal de la consola LS9 tiene un ecualizador paramétrico (PEQ) dedicado. Las consolas LS9 también tiene ecualizadores gráficos (GEQ) que pueden asignarse (insertarse) en los canales de entrada o de salida.

Nota: La asignación de los ecualizadores gráficos a los canales debe hacerse en la consola, ya que no es posible hacerlo en StageMix.

# <span id="page-21-2"></span>**5.1.1 Curva del ecualizador en la ventana Mixer**

La sección de la curva del ecualizador en la ventana Mixer mostrará al usuario si en algún canal hay o no disponible un ecualizador gráfico. Si en un canal hay un GEQ además de un PEQ, el usuario podrá ver la curva de cualquiera de estos ecualizadores y acceder a la pantalla de edición de ambos tipos.

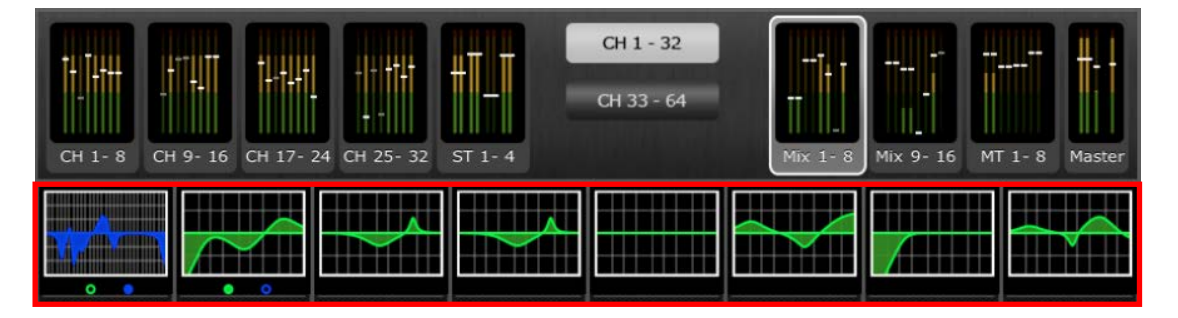

Los puntos verdes y azules debajo de cada curva de ecualizador indican los tipos de ecualizador disponibles en cada canal, así como el tipo de ecualizador (PEQ o GEQ) visualizado en ese momento de dicho canal. Un punto verde indica un PEQ, y uno azul un GEQ. Si un canal dispone en ese momento de solamente un PEQ, no aparecerán puntos debajo de la curva. (En el modo de demostración, los GEQ aparecen en los buses de mezcla 1, 7, 8 y Mono).

En el ejemplo precedente:

- El bus de mezcla 1 tiene disponibles tanto un PEQ como un GEQ, y en este momento se visualiza el GEQ (el punto azul es sólido y la curva es azul).
- El bus de mezcla 2 tiene disponibles tanto un PEQ como un GEQ, y en este momento se visualiza el PEQ (el punto verde es sólido y la curva es verde).
- Los buses de mezcla 3-8 solamente tienen disponibles PEQ, por lo que no aparece ningún punto debajo de sus curvas de ecualizador.

# <span id="page-22-0"></span>**5.1.2 Selección del PEQ o del GEQ**

En cualquier canal que presente tanto un punto verde como uno azul debajo de la curva del ecualizador, el usuario podrá seleccionar cualquiera de ellos para que aparezca pasando por el área de la curva del ecualizador.

Si en ese momento está visible la curva del PEQ, al pasar de derecha a izquierda hará que aparezca la curva del GEQ.

Si en ese momento está visible la curva del GEQ, al pasar de izquierda a derecha hará que aparezca la curva del PEQ.

#### <span id="page-22-1"></span>**5.1.3 Acceso a las pantallas de edición de los ecualizadores**

Para acceder a las pantallas de edición del PEQ o del GEQ, pulse en la curva del ecualizador para abrir la pantalla de edición del ecualizador pertinente.

- Si está visible una curva de PEQ, podrá acceder a la pantalla de edición del PEQ.
- Si está visible una curva de GEQ, podrá acceder a la pantalla de edición del GEQ.

Nota: Podrá acceder a la pantalla de edición del ecualizador al retirar el dedo de la curva. Las acciones de pasar no permiten acceder a la pantalla de edición.

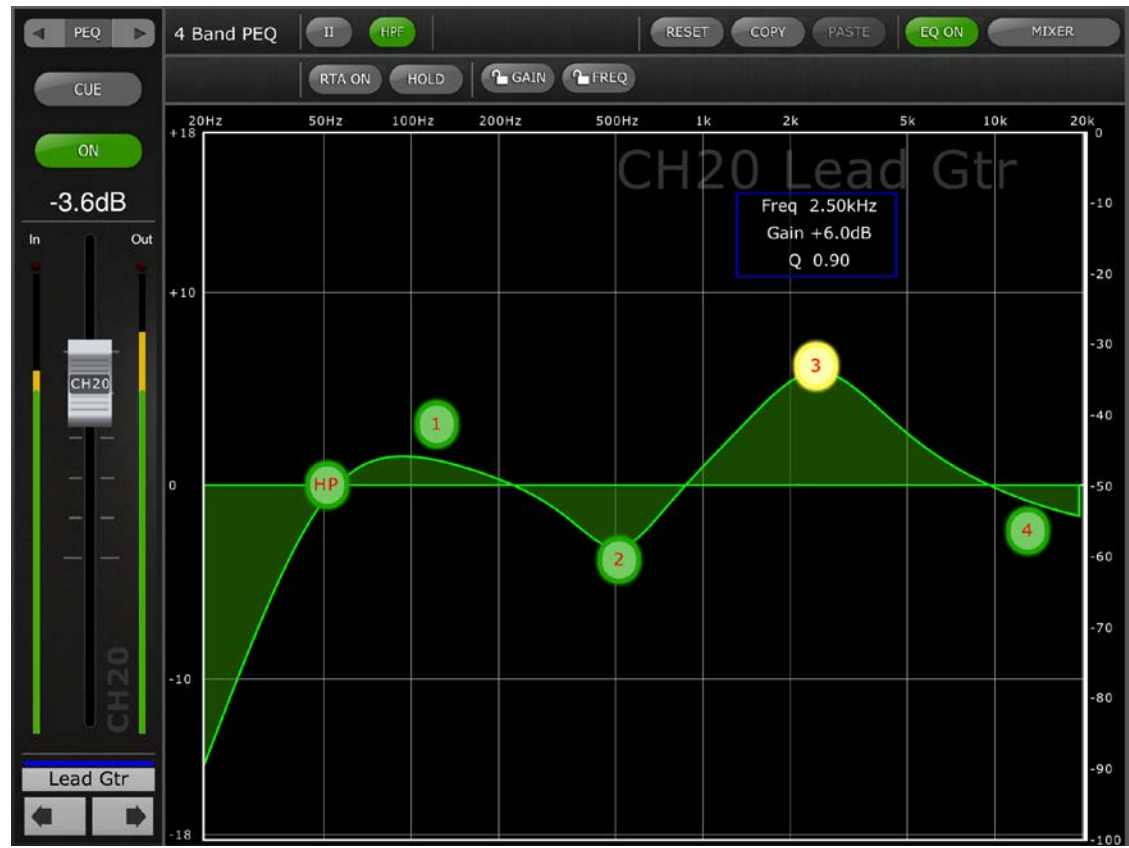

# <span id="page-23-0"></span>**5.2 EDICIÓN EN EL ECUALIZADOR PARAMÉTRICO**

El nombre, color, fader, indicadores de nivel y botones [ON] y [CUE] se muestran en la columna izquierda. En la parte inferior izquierda verá los botones "anterior" y "siguiente" para navegar por los diferentes canales.

- Pulse y suelte cualquiera de estos botones para subir o bajar al siguiente canal disponible.
- Mantenga pulsado cualquier botón para acceder una matriz de botones que proporcionan navegación directa a cualquier canal de entrada o salida de la consola.

Los botones situados sobre la sección banda de canal proporcionan acceso directo a la pantalla de edición de Dynamics del canal seleccionado en ese momento. Si hay un GEQ asignado a ese canal, estos botones también proporcionarán acceso directo a la pantalla de edición del GEQ. La navegación entre estas pantallas sigue este patrón:

PEQ <-> GEQ <-> DYN <-> PEQ <-> GEQ etc.

Nota: Los indicadores de entrada y de salida muestran los niveles de entrada y de salida de la sección del ecualizador.

Solamente se puede ajustar una banda del EQ paramétrico cada la vez. Pulse alguno de los círculos verdes para seleccionar la banda y esta aparecerá resaltada en amarillo. Las bandas de EQ en StageMix tienen las etiquetas siguientes:

- HP = HPF (solo canales de entrada)
- 1 = Low Band (Banda baja)
- 2 = Low-Mid Band (Banda baja a media)
- 3 = High-Mid Band (Banda alta a media)
- 4 = High Band (Banda alta)

Se mostrarán los valores de Freq (Frecuencia), Gain (Ganancia) y Q (Ancho de banda) de la banda del ecualizador actualmente seleccionada.

La frecuencia y la ganancia pueden ajustarse arrastrando el círculo alrededor del gráfico. El ancho de banda se ajusta utilizando el gesto de "pellizco" del iPad: mantenga un dedo (o el pulgar) sobre la pantalla mientras acerca o aleja otro dedo del primero.

#### *CONSEJO\_\_\_\_\_\_\_\_\_\_\_\_\_\_\_\_\_\_\_\_\_\_\_\_\_\_\_\_\_\_\_\_\_\_\_\_\_\_\_\_\_\_\_\_\_\_\_\_\_\_\_\_\_*

*La forma más cómoda y precisa de ajustar Q es pellizcar verticalmente con el pulgar y el índice.* 

*\_\_\_\_\_\_\_\_\_\_\_\_\_\_\_\_\_\_\_\_\_\_\_\_\_\_\_\_\_\_\_\_\_\_\_\_\_\_\_\_\_\_\_\_\_\_\_\_\_\_\_\_\_\_\_\_\_\_\_\_\_\_*

Mientras se mueve una banda del ecualizador, el valor del parámetro se tornará amarillo para indicar que ha cambiado. Las flechas pequeñas muestran en qué dirección se debe mover la banda para devolverla a su posición anterior.

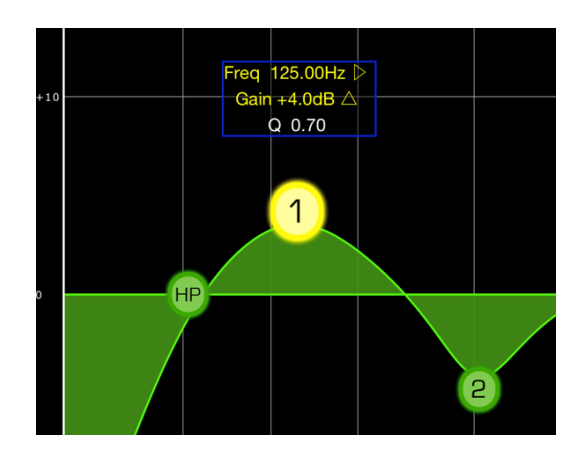

# <span id="page-24-0"></span>**5.2.1 Bloqueo de ganancia y frecuencia**

En ciertos casos, puede ser necesario ajustar la ganancia sin alterar la frecuencia. O bien, ajustar la frecuencia sin cambiar la ganancia. En ambos casos, utilice las funciones "Gain Lock" (Bloquear ganancia) o "Frequency Lock" (Bloquear frecuencia). Estos botones se encuentran sobre el gráfico del ecualizador.

Los botones de "Lock" (bloqueo) afectan a las 4 bandas (pero no al HPF). Al ajustar una banda, el valor del parámetro bloqueado se torna rojo. La función de bloqueo se desactivará automáticamente al pasar a otro canal o al seleccionar una banda de EQ diferente.

# <span id="page-25-0"></span>**5.2.2 HPF (Filtro de paso alto)**

Si en la pantalla de edición del EQ se selecciona cualquier canal de entrada, sobre el gráfico del ecualizador aparecerá un botón [HPF]. Pulse este botón para activar o desactivar el HPF. Si el botón está en verde, el HPF estará activado. HPF no tiene ningún parámetro de ganancia ni de ancho de banda: solamente de frecuencia.

Si en la pantalla de edición del EQ se selecciona cualquier canal de salida, el botón [HPF] solamente aparecerá si se asigna la banda 1 a la función HPF.

# <span id="page-25-1"></span>**5.2.3 Bandas del EQ 1 y 4**

Las bandas 1 y 4 del ecualizador cuentan con opciones adicionales de tipo de banda. Ambas bandas pueden ser asignarse para funcionar como de shelving o de campana, y la banda 4 puede ser también un filtro de paso bajo (LPF). La banda 1 puede ser además un HPF para los canales Mix, Matrix y Stereo/Mono Master. Cuando se selecciona una de estas bandas, se muestran los botones adicionales correspondientes sobre el gráfico del EQ.

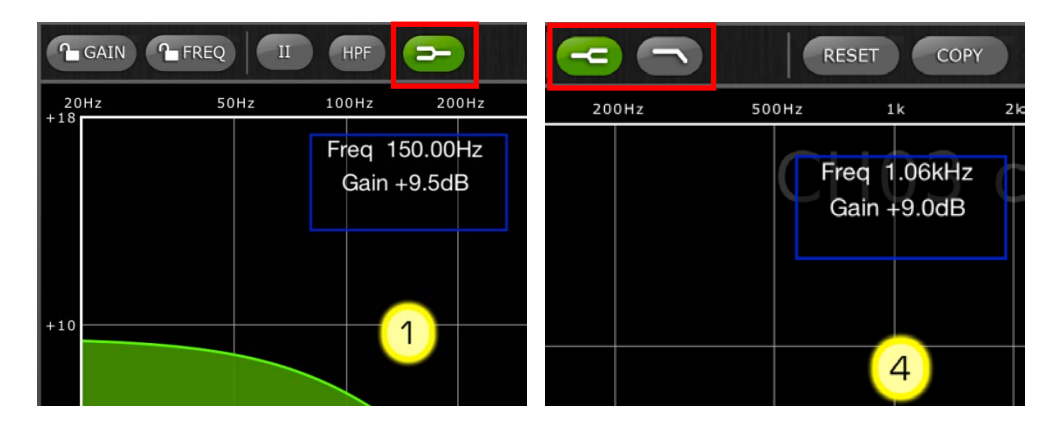

#### <span id="page-25-2"></span>**5.2.4 EQ ON**

El canal del ecualizador puede activarse o desactivarse con el botón [EQ ON] (EQ activado), situado junto a la esquina superior derecha de la pantalla del ecualizador. Estará en verde cuando el ecualizador esté activado. Si el ecualizador está desactivado, la curva del EQ estará en gris.

# <span id="page-25-3"></span>**5.2.5 EQ RESET**

El botón [RESET], situado sobre la curva del ecualizador, permite restablecer el ecualizador a sus valores predeterminados o ponerlo a cero (Flat). Tras pulsar [RESET], se abrirá una ventana emergente de confirmación ("Are You Sure?") para que ejecute (o no) la acción.

• La selección de "Default EQ" restablecerá todos los parámetros del ecualizador correspondientes al canal seleccionado a sus valores predeterminados, incluidos los del HPF.

- La selección de "Flatten EQ" ajustará la ganancia de las bandas 1-4 a 0 dB, pero no cambiará los valores de ancho de banda y frecuencia.
- Si se selecciona "No" podrá cancelar esta función y salir de la pantalla.

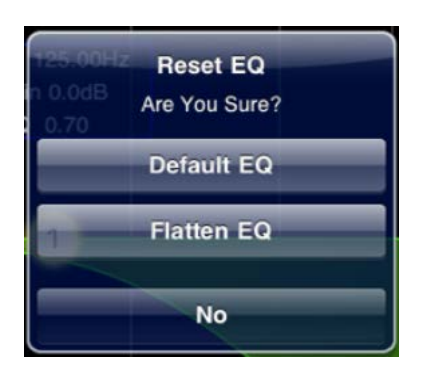

# <span id="page-26-0"></span>**5.2.6 EQ TYPE**

El tipo de ecualizador predeterminado de cada PEQ es Type I. Puede cambiarlo por Type II pulsando el botón [II], situado sobre la pantalla de edición del EQ.

Para salir de la ventana EQ y volver a la ventana Mixer (Mezclador), pulse el botón [MIXER] en la parte superior derecha de la pantalla.

# <span id="page-26-1"></span>**5.2.7 PEQ COPY/PASTE**

La configuración de los parámetros del EQ paramétrico puede copiarse y pegarse de un ecualizador paramétrico a otro. Pulse el botón [COPY] para copiar la configuración de parámetros del GEQ que tiene en pantalla. Desplácese hasta otro canal y pulse [PASTE].

Nota: El botón [PASTE] solamente surtirá efecto si se ha seleccionado un canal adecuado. Los PEQs de los canales de entrada solo se pueden copiar en otros canales de entrada y los PEQ de los canales de salida solo se pueden copiar en otros canales de salida.

# <span id="page-26-2"></span>**5.2.8 RTA ON**

En la pantalla de edición del PEQ hay una función de analizador de tiempo real. El micrófono integrado del iPad se utiliza como fuente de entrada para el RTA. También se puede utilizar un micrófono externo conectado al jack de los auriculares. El nivel de ganancia se selecciona en la pantalla Setup (Configurar) (consulte [10.15\)](#page-65-3).

Cuando el botón [RTA ON] aparece resaltado con un fondo verde, se muestra un analizador en tiempo real de 61 bandas o 121 bandas como parte del gráfico de edición del ecualizador. El número de bandas utilizadas para el RTA puede seleccionarse en la pantalla Setup (Configurar); consulte el apartado [10.16.](#page-65-4) Esta función está indicada sobre todo para permitir que el ingeniero de sonido se desplace por el escenario e identifique frecuencias problemáticas en

distintas ubicaciones, que seguidamente se podrían corregir mediante ecualizadores paramétricos o gráficos.

# <span id="page-27-0"></span>**5.2.9 RTA HOLD**

Pulse el botón [HOLD] para habilitar esta función. El botón se resaltará con un fondo amarillo. El modo RTA HOLD se selecciona en la pantalla Setup (Configurar) (consulte [10.14\)](#page-65-2).

# <span id="page-28-0"></span>**5.3 EDICIÓN EN EL ECUALIZADOR GRÁFICO**

Descripción general de GEQ

En la parte superior de la ventana de edición del GEQ podrá ver la curva completa del ecualizador gráfico conjuntamente con las posiciones de ganancia de las 31 bandas. Los puntos blancos representan la posición de cada una de las 31 bandas. (Estos puntos se transformarán en amarillos y aumentarán de tamaño al ser tocados en la sección de edición, a continuación.)

Los datos de RTA se muestran detrás de GEQ Overview (Descripción general de GEQ) cuando el RTA está activado en esta pantalla.

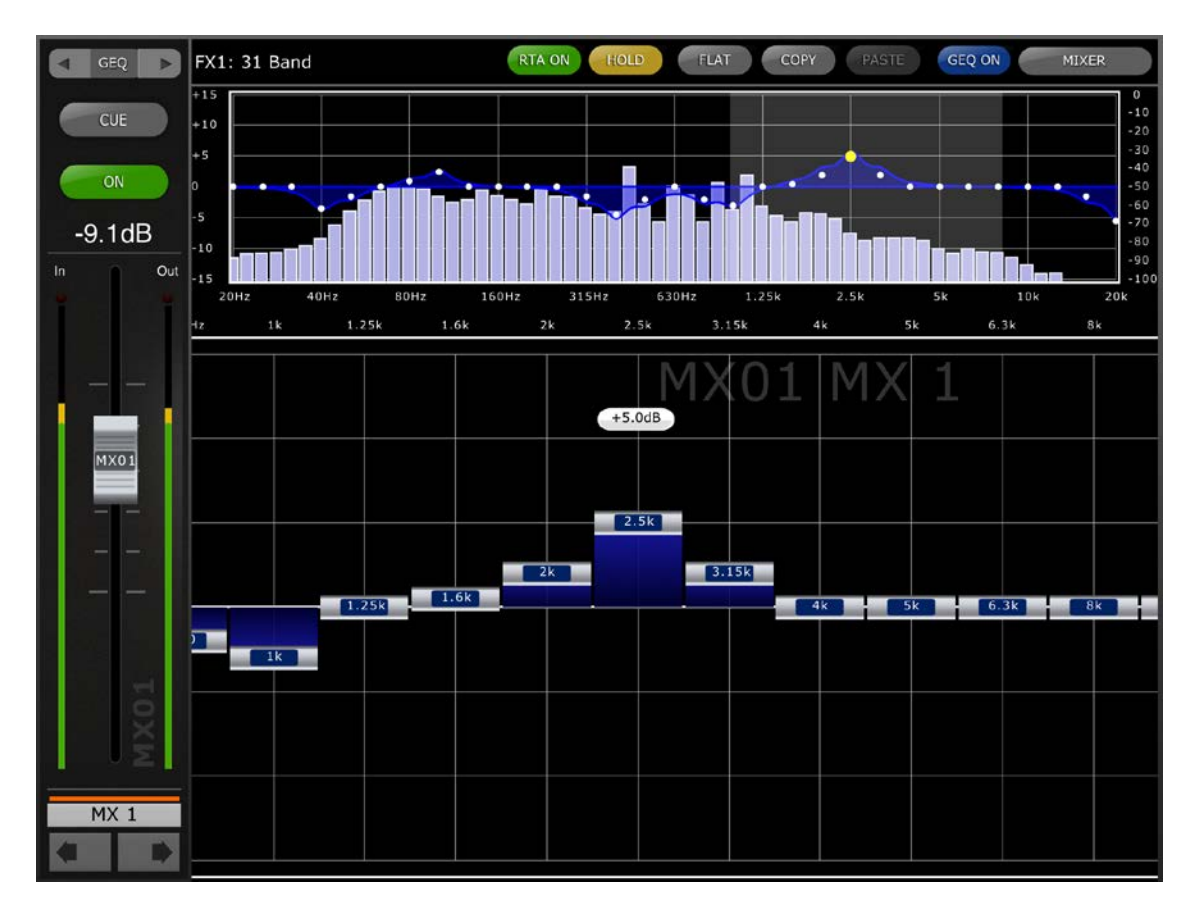

El nombre, color, fader, indicadores de nivel y botones [ON] y [CUE] se muestran en la columna izquierda. En la parte inferior izquierda verá los botones "anterior" y "siguiente" para navegar por los diferentes canales. Al pulsar estos botones solamente se podrá acceder a otros canales que tengan asignados ecualizadores gráficos.

Nota: Los indicadores de entrada y de salida muestran los niveles de entrada y de salida de la sección del ecualizador.

# <span id="page-28-1"></span>**5.3.1 Navegación por la sección Overview del ecualizador gráfico**

Al pulsar en cualquier posición de la pantalla GEQ Overview, los faders del GEQ de la sección de edición se desplazarán hasta ese intervalo del GEQ (representado por un área gris claro en la pantalla). Al tocar el intervalo seleccionado en Overview y arrastrarlo hacia la izquierda

y hacia la derecha, los faders del GEQ se desplazarán por dicho intervalo.

# <span id="page-29-0"></span>**5.3.2 Posición del bastidor**

En la esquina superior izquierda de la pantalla GEQ aparecerá la posición del bastidor del ecualizador gráfico del canal. En la imagen precedente, vemos que este GEQ se encuentra en la posición FX4 del bastidor.

### <span id="page-29-1"></span>**5.3.3 Tipo de ecualizador gráfico**

Junto a la posición del bastidor, el tipo de ecualizador gráfico está identificado como "31 Band" o "Flex 15". En el caso de GEQ Flex 15, una cifra mayor indica el número restante de bandas disponibles para dicho GEQ. Dado que cada banda se ajusta a partir de 0 dB, el número de bandas disponibles disminuirá. Este número se tornará rojo cuando ya no queden más bandas para editar.

### <span id="page-29-2"></span>**5.3.4 RTA ON**

En la pantalla de edición del GEQ hay una función de analizador de tiempo real. El micrófono integrado del iPad se utiliza como fuente de entrada para el RTA. También se puede utilizar un micrófono externo conectado al jack de los auriculares. En nivel de ganancia se selecciona en la pantalla Setup (Configurar) (consulte [10.15\)](#page-65-3).

Cuando el botón [RTA ON] aparece resaltado con un fondo verde, se muestra un analizador en tiempo real de 61 bandas o 121 bandas como parte de la descripción general del ecualizador gráfico. El número de bandas utilizadas para el RTA puede seleccionarse en la pantalla Setup (Configurar); consulte el apartado [10.16.](#page-65-4)

# <span id="page-29-3"></span>**5.3.5 RTA HOLD**

Pulse el botón [HOLD] para habilitar esta función. El botón se resaltará con un fondo amarillo. El modo RTA Hold se selecciona en la pantalla Setup (Configurar) (consulte [10.14\)](#page-65-2).

# <span id="page-29-4"></span>**5.3.6 GEQ FLAT**

El botón [FLAT] restablece todas las bandas del GEQ a 0 dB. Antes de ejecutar esta función se abrirá un cuadro de diálogo de confirmación.

# <span id="page-29-5"></span>**5.3.7 GEQ: copiar y pegar**

La configuración de los parámetros del GEQ puede copiarse y pegarse de un ecualizador gráfico a otro. Pulse el botón [COPY] para copiar la configuración de parámetros del GEQ que tiene en pantalla. Desplácese hasta otro canal que tenga asignado un GEQ y, a continuación, pulse [PASTE].

Nota: El botón [PASTE] solamente surtirá efecto si se ha seleccionado un GEQ adecuado. Solamente los GEQ de 31 bandas que utilizan un máximo de 15 podrán copiarse en un GEQ Flex 15. Los ajustes copiados de la consola LS9 no se pueden pegar en StageMix.

# <span id="page-30-0"></span>**5.3.8 GEQ ON**

El botón [GEQ ON] de la esquina superior derecha de la pantalla permite activar o desactivar el ecualizador gráfico. Este botón será azul si el GEQ está activado, y gris si no lo está. Cuando el GEQ está desactivado, también la curva del mismo se tornará gris.

### <span id="page-30-1"></span>**5.3.9 Edición de bandas del ecualizador gráfico**

Los faders de la parte inferior de la pantalla del GEQ muestran cada banda del ecualizador a editar. Es posible editar varias bandas simultáneamente: en la pantalla podrá verse un máximo de 10 bandas cada vez. Toque los faders plateados de una o más bandas, y muévalos verticalmente para ajustar la ganancia de cada banda. El valor del parámetro de ganancia aparecerá en una pantalla flotante encima de cualquier fader del GEQ que esté tocando.

Nota: Los faders se tornarán transparentes, y no podrán accionarse cuando ya no haya más bandas restantes disponibles para un GEQ Flex 15.

<span id="page-30-2"></span>**5.3.10 Navegación por la sección de edición del ecualizador gráfico** Además de emplearlos para desplazarse por la sección superior de GEQ Overview, las acciones de pasar pueden emplearse para navegar por las bandas del GEQ, en la sección inferior de edición.

Para salir de la ventana GEQ y volver a la ventana Mixer, pulse el botón [MIXER] en la parte superior derecha de la pantalla.

#### <span id="page-31-0"></span>**5.4 Panorámica de buses STEREO**

Si se ha seleccionado el modo PAN mediante los botones descritos en la sección 5.0, las 8 imágenes en miniatura presentarán un fader que indicará la posición de Pan con respecto a los buses estéreo de cada canal. El valor numérico de la posición de Pan aparecerá encima de cada fader.

Pulse dos veces en el fader para situar la posición de Pan en el centro.

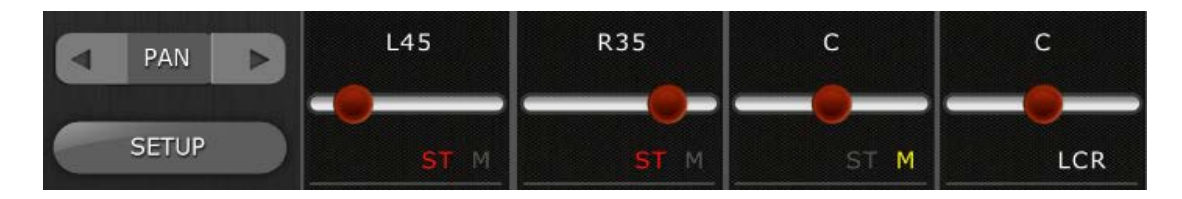

El texto indicará si cada canal está asignado a los buses ST, Mono o LCR.

- Se indicará "ST" en rojo si el canal está asignado al bus Stereo.
- Se indicará "M" en amarillo si el canal está asignado al bus Mono.
- Se indicará "LCR" en blanco si el canal está asignado a LCR.

Pulse estas etiquetas de texto para abrir una ventana emergente que le permite de editar las asignaciones realizadas a estos buses.

#### <span id="page-31-1"></span>**5.4.1 Balance**

Para los canales de entrada estéreo, debajo del fader Pan se indicará "BAL". El fader Pan se utiliza para ajustar el balance.

Los buses Mix y Matrix permiten controlar el balance cuando están configurados como pares estéreo. "BAL" aparecerá debajo del fader Pan si algún bus Mix o Matrix está configurado como par estéreo.

# <span id="page-32-0"></span>**5.5 PROCESADORES DYNAMICS**

Cuando el modo DYN está seleccionado mediante los botones que se describen en la sección 5.0, se puede ver el estado de los dos procesadores dinámicos del canal:

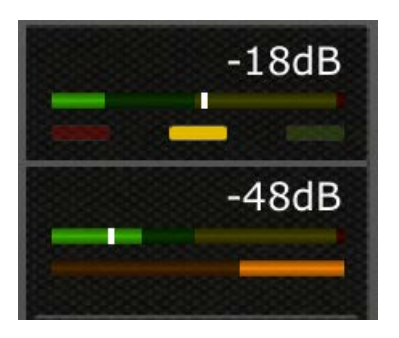

Dynamics 1 se muestra en la parte superior de la miniatura con Dynamics 2 en la parte inferior. (Los canales de salida solo tienen Dynamics 1).

El valor del parámetro de umbral de cada procesador Dynamics se muestra tanto numérica como gráficamente a través de una línea vertical blanca.

Una barra de contador horizontal muestra el nivel de entrada de cada procesador Dynamics moviéndose de izquierda a derecha. Esta barra aparece atenuada si el procesador Dynamics está desactivado.

De manera alternativa, esta barra de contador horizontal puede mostrar el nivel de la señal de entrada de disparo que va a un procesador Dynamics. Esto se puede seleccionar para todos los canales de manera global mediante una preferencia en la ventana SETUP: Mostrar introducción de clave para contadores Dynamics (consulte el apartado [10.13\)](#page-65-1).

Para todos los tipos de dinámica, excepto para Gates, una barra de contador horizontal naranja muestra la cantidad de reducción de ganancia, moviéndose de derecha a izquierda. Esta barra no está visible si el procesador Dynamics está desactivado.

En Gates, para indicar el estado de una de las puertas, aparecen barras de tres colores: verde, amarillo y rojo. Solo una de las tres barras estará iluminada en función del estado de abierta/cerrada de la puerta.

#### Tipo de procesador Dynamics

Cuando alguna de las secciones de Dynamics esté asignada a un tipo de dinámica que no sea Gate o Compressor, se mostrará texto para indicar el tipo de dinámica. Las etiquetas de texto son las siguientes:

DUCK = Ducker (reductor) EXP = Expander (expansor) DeES = DeEsser (supresor de eses) CMPND = Compander

# <span id="page-33-0"></span>**5.6 EDICIÓN DEL PROCESADOR DYNAMICS**

Pulse cualquiera de las miniaturas de Dynamics de la ventana Mixer (Mezclador) para acceder a la pantalla de edición de Dynamics.

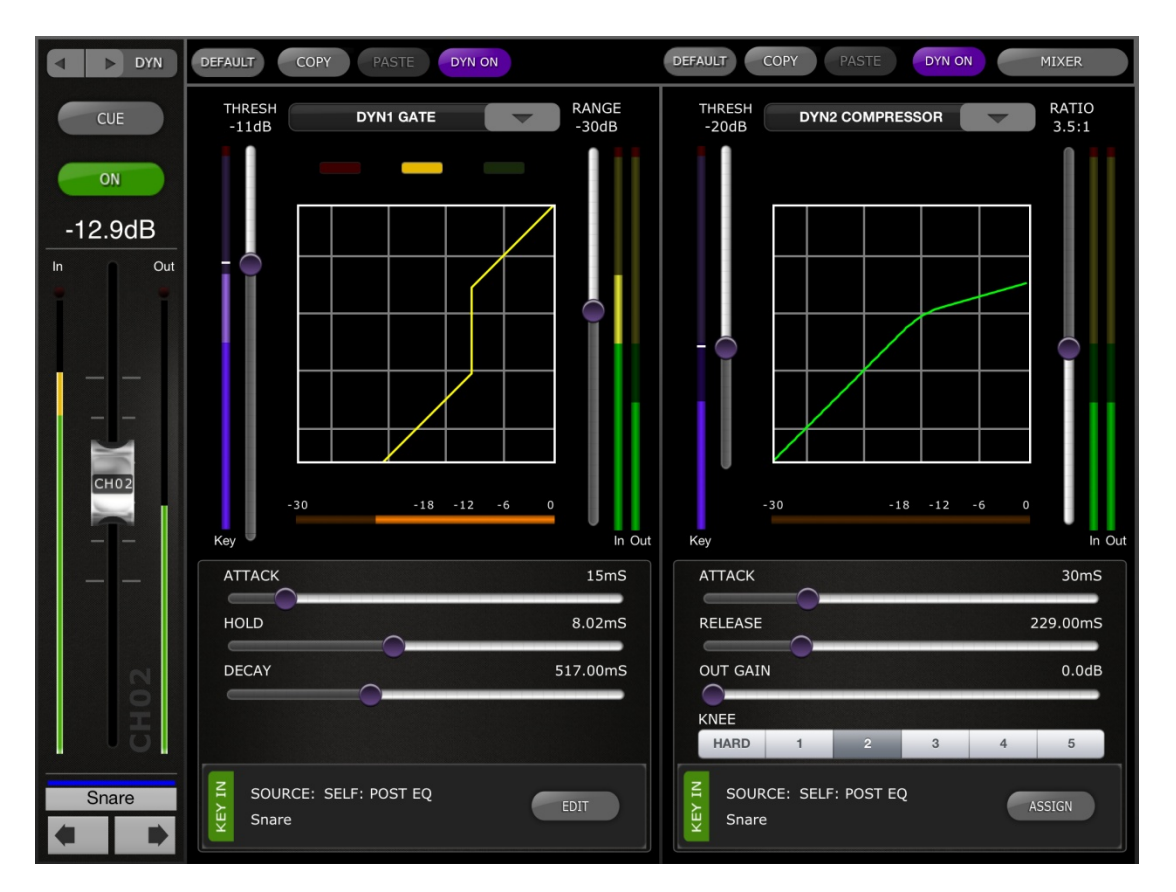

La parte izquierda de esta pantalla (Channel Strip) es idéntica a la pantalla de edición del ecualizador con el deslizador del canal, el botón de encendido, el botón Cue, los contadores de entrada y salida, el nombre del canal y los botones de color y navegación.

Dynamics 1 y Dynamics 2 se pueden ver y editar simultáneamente en la pantalla de edición de Dynamics. Aparece una curva gráfica por cada procesador Dynamics que muestra cómo afectan al comportamiento de dicho procesador los parámetros no basados en tiempo. Debajo de cada curva se muestra un indicador de reducción de ganancia.

# <span id="page-33-1"></span>**5.6.1 Default (Predeterminado)**

El botón [DEFAULT] restablece los parámetros de dinámica a la configuración original del tipo actual de procesador de dinámica.

# <span id="page-33-2"></span>**5.6.2 Copiar y pegar**

El botón [COPY] copia los ajustes del procesador de dinámica. Esto incluye el tipo de procesador de dinámica y los valores de sus parámetros. El botón [PASTE] pega los ajustes en un procesador de dinámica de cualquier canal.

Nota: No es posible copiar los ajustes de un procesador de dinámica a un procesador de dinámica que no permita que se le asigne ese tipo de procesador (por ejemplo, no se puede asignar un Gate al procesador Dynamics 2). Si ese es el caso, el botón [PASTE] aparecerá atenuado e inactivo.

### <span id="page-34-0"></span>**5.6.3 Dynamics activado**

El botón [DYN ON] activa y desactiva el procesador Dynamics. Este botón será morado si está activado, y gris si no lo está.

# <span id="page-34-1"></span>**5.6.4 Tipo de Dynamics**

El botón que aparece sobre cada vista de curva de Dynamics permite seleccionar el tipo de Dynamics.

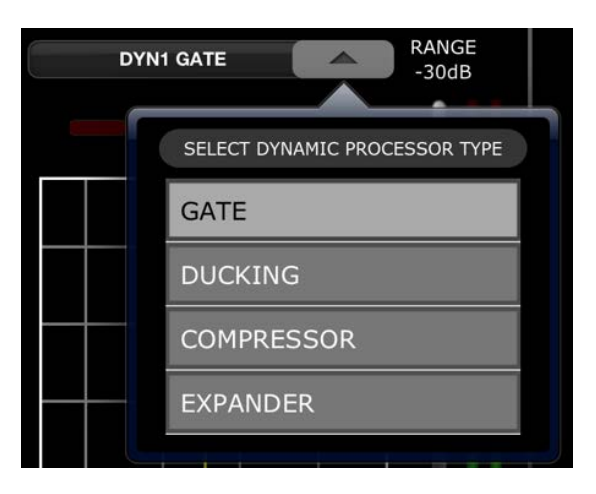

Pulse este botón y, a continuación, seleccione el tipo de procesador en el menú desplegable.

# <span id="page-34-2"></span>**5.6.5 Threshold (Umbral)**

Todos los procesadores Dynamics tienen un parámetro Threshold. El valor de este parámetro se establece utilizando el control deslizante vertical situado a la izquierda de la vista de curva de Dynamics. Junto al control deslizante Threshold aparece un contador que muestra el nivel de señal de entrada (Key In). De manera predeterminada, la señal de entrada es la señal del propio canal (Self), después del ecualizador. Pero si la señal de entrada se cambia a cualquier otra señal, en este contador se mostrará el nivel de esa señal.

#### <span id="page-34-3"></span>**5.6.6 Rango y ratio**

En función del tipo de procesador Dynamics, los parámetros de rango y ratio se podrán ajustar mediante el control deslizante vertical situado a la derecha de la curva de Dynamics.

Los indicadores de entrada y salida aparecen a la derecha de ese control deslizante vertical. En el indicador de entrada se muestra el nivel de la señal que entra en cada procesador de dinámica y en el de salida se muestra el nivel de la señal después del procesamiento de dinámicas.

### <span id="page-35-0"></span>**5.6.7 Otros parámetros de dinámicas**

Los demás parámetros de procesamientos de dinámicas se ajustan mediante los controles deslizantes horizontales que hay debajo de cada curva de dinámica.

En el caso de los procesadores Compressor y Expander, el valor del parámetro Knee se selecciona mediante un conjunto de botones que van de Hard a 5.

#### <span id="page-35-1"></span>**5.6.8 Key In**

El valor de Key In Source (Origen de entrada) se muestra en la parte inferior de cada sección de Dynamics.

En el caso de los procesadores Gate y Ducking, hay disponible un valor Key In Filter (Filtro de entrada de disparo). Pulse el botón [EDIT] para editar los parámetros de Key In Filter.

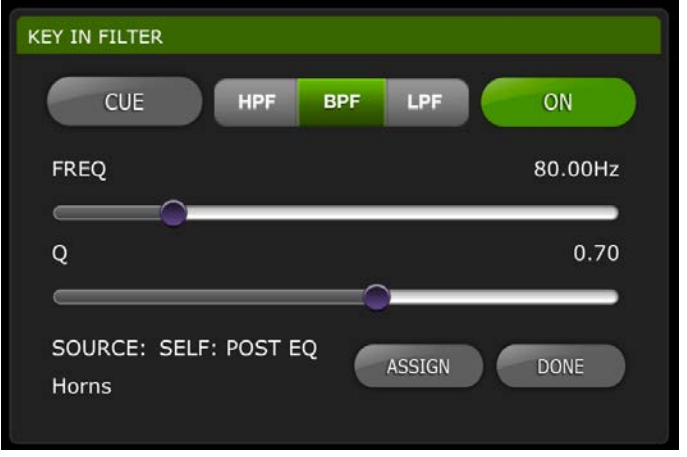

[CUE]: Pulse este botón para escuchar la señal de entrada [HPF]/ [BPF]/ [LPF]: Estas son las tres opciones para seleccionar el tipo de Key In Filter.

[ON]: Este botón se utiliza para activar Key In Filter.

Pulse el botón [ASSIGN] para acceder a una ventana emergente que permite seleccionar el valor de Key In Source.

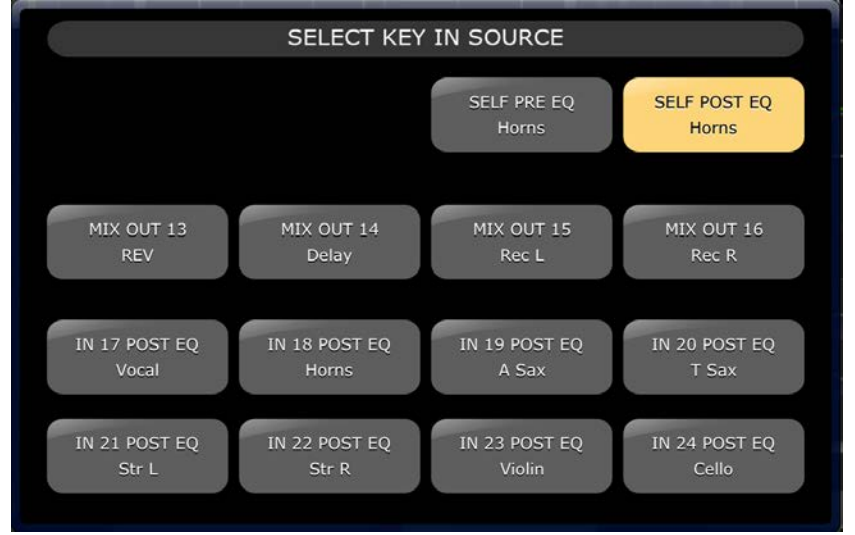

# <span id="page-36-0"></span>**6.0 OUTPORTS (Puertos de salida)**

El botón OUTPORTS permite acceder a las siguientes funciones:

- Retardos de puerto de salida
- Fase de puerto de salida
- Ganancia de puerto de salida

Para entrar en este modo, pulse el botón [OUTPORTS], situado a la izquierda de la ventana Mixer. Vuelva a pulsar el botón [OUTPORTS] para salir de este modo.

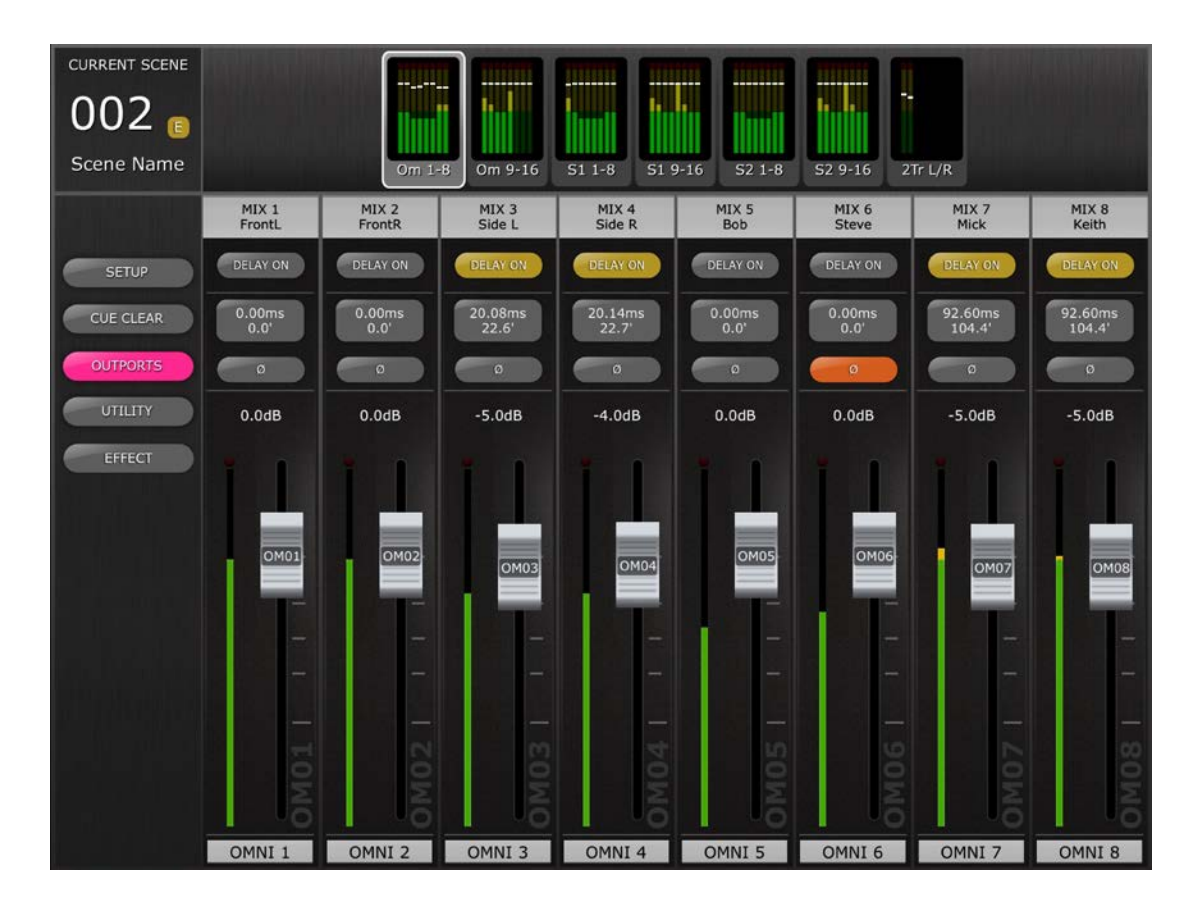

# <span id="page-36-1"></span>**6.1 Navegación**

Cuando el botón [OUTPORTS] está activo (resaltado en rosa oscuro), el área Navigation/Meter Bridge (Navegación/Puente de vúmetro) cambia para mostrar bancos de puertos de salida. Pulse cualquiera de los bloques "Navigation/Meter Bridge" (Navegación/Puente de vúmetro) para seleccionar el banco de canales que vaya a visualizar y controlar en las bandas de canales siguientes.

Los botones situados a la derecha y a la izquierda de Navigation/Meter Bridge proporcionan acceso a otro conjunto de bancos de puertos de salida, si los hubiese.

### <span id="page-37-0"></span>**6.2 Identificación de puerto de salida**

En la parte inferior de cada banda de canal se muestra el nombre del puerto de salida físico. Este elemento es solo para visualización y no se puede editar. En el mando del fader también se muestra una abreviatura del nombre del puerto de salida.

El número del bus de salida (por ejemplo Matrix 1) asignado a cada puerto de salida se muestra en la parte superior de cada banda de canal. El nombre de cada bus de salida se muestra debajo de su número.

### <span id="page-37-1"></span>**6.3 Delay On (Retardo activado)**

Pulse [DELAY ON] en cada banda de canal para cambiar el estado de activado/desactivado del retardo de cada puerto de salida. El botón será amarillo cuando el retardo esté activado.

### <span id="page-37-2"></span>**6.4 Visualización del tiempo de retardo**

El valor del tiempo de retardo actual de cada puerto de salida se muestra en un botón. El valor superior siempre se muestra en milisegundos. Debajo del valor de ms, el valor del retardo se muestra también en metros, pies o muestras. La elección depende de la escala de retardo seleccionada en ese momento.

Nota: Si en la escala de retardo está seleccionado ms, solamente se mostrará el valor ms.

Pulse este botón para editar el valor del tiempo de retardo (consulte el apartado [6.7\)](#page-38-0)

#### <span id="page-37-3"></span>**6.5 Fase de puerto de salida**

En cada banda de canal de puerto de salida hay disponible un botón Phase (Fase). El ajuste Phase se puede editar pulsando este botón. El fondo del botón será de color gris cuando el ajuste Phase es normal, y se tornará naranja cuando el ajuste Phase se invierte.

#### <span id="page-37-4"></span>**6.6 Ganancia de puerto de salida**

El fader de cada banda de canal permite ajustar el valor de Ganancia de puerto de salida en incrementos de 1 dB. El valor de ganancia siempre se muestra sobre cada fader. Se pueden realizar ajustes precisos pulsando en el valor dB. Esto puede hacer que aparezca una ventana emergente que permite ajustar el valor de la ganancia en incrementos de 0,1 dB pulsando las flechas arriba y abajo.

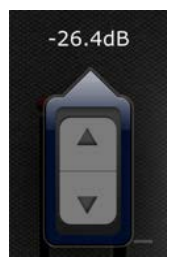

# <span id="page-38-0"></span>**6.7 Editor del tiempo de retardo**

Pulse en cualquiera de los botones de visualización del tiempo de retardo para acceder al Editor del tiempo de retardo. El botón del canal de puerto de salida que se esté editando se resaltará en rosa oscuro.

Se mostrarán el puerto de salida y el bus de salida con su nombre que estén seleccionados en ese momento.

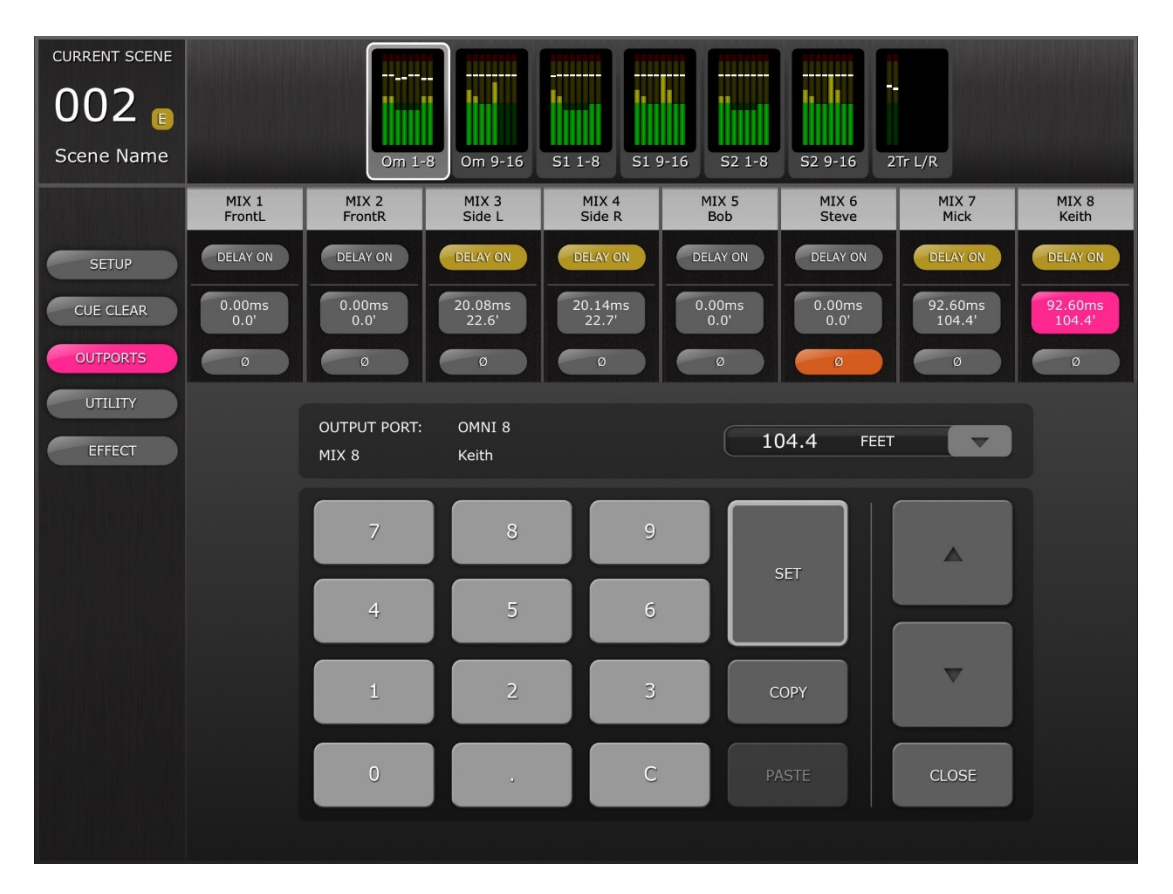

# <span id="page-38-1"></span>**6.7.1 Delay Scale (Escala de retardo)**

La escala de retardo que esté seleccionada en ese momento se mostrará junto a la etiqueta de puerto de salida. Pulse el botón de flecha abajo para acceder a una ventana emergente que permite seleccionar las siguientes opciones para la escala de retardo:

- Metros
- Pies
- Muestras
- ms

# <span id="page-38-2"></span>**6.7.2 Teclado numérico**

Pulse los números del teclado numérico y aparecerán en el formato especificado en la escala de retardo. El valor aparecerá en rojo mientras se están escribiendo los números. Pulse [SET] para enviar el valor al puerto de salida seleccionado en ese momento.

### <span id="page-39-0"></span>**6.7.3 Valores del tiempo de retardo nudge**

Pulse los botones de flecha arriba y flecha abajo para incrementar o disminuir el valor del tiempo de retardo seleccionado actualmente unidad a unidad. Pulse y mantenga pulsado uno de estos botones para ajustar estos valores de forma continua.

#### <span id="page-39-1"></span>**6.7.4 Copiar el valor del tiempo de retardo**

Pulse el botón [COPY] para copiar el valor del tiempo de retardo actual en un búfer.

Nota: El valor no se puede copiar mientras se están escribiendo números desde el teclado numérico, es decir, mientras aparecen en rojo.

### <span id="page-39-2"></span>**6.7.5 Pegar el valor del tiempo de retardo**

Pulse el botón [PASTE] y el valor del búfer Copiar tiempo de retardo se pegará en el canal que esté seleccionado en ese momento.

Nota: Si la escala de retardo ha cambiado desde que se copió el tiempo de retardo, ya no estará disponible para pegarse.

### <span id="page-39-3"></span>**6.7.6 Cerrar el Editor del tiempo de retardo**

Pulse el botón [CLOSE] para cerrar el editor del tiempo de retardo y volver a la pantalla del fader Ganancia de puerto de salida.

# <span id="page-40-0"></span>**7.0 UTILITY (Utilidad)**

Para entrar a este modo, pulse el botón [UTILITY], situado a la izquierda de la pantalla Mixer.

Las fichas de la parte inferior de la pantalla UTILITY proporcionan acceso a las siguientes funciones:

# [MUTE/TAP]

• MUTE GROUP MASTERS

• TAP TEMPO

[OSCILLATOR]

• OSCILLATOR

Para salir del modo UTILITY, pulse el botón [UTILITY], otro botón de modo, o cualquier banco de "Navigation/Meter Bridge".

# <span id="page-40-1"></span>**7.1 MUTE GROUP MASTER (Grupo de silenciamiento principal)**

Hay 8 botones que funcionan como conmutadores principales de los grupos de silenciamiento de la consola. Pulse [MUTE GROUP X] para silenciar los canales asignados a ese grupo de silenciamiento. El botón se tornará rojo (o naranja) cuando el grupo esté silenciado.

Los botones [ON] de los canales de la ventana Mixer parpadearán para indicar que un canal ha sido silenciado como parte de un grupo de silenciamiento.

Nota: La asignación de canales a grupos de silenciamiento debe realizarse en la consola.

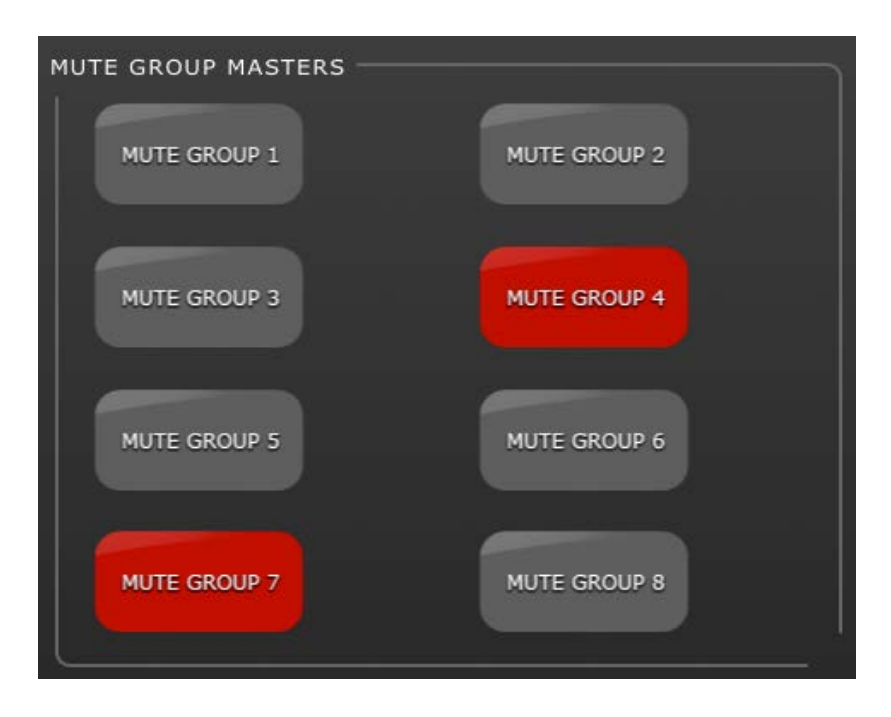

# <span id="page-41-0"></span>**7.2 TAP TEMPO**

La sección Tap Tempo del modo Utility permite especificar los valores de BPM de los efectos de la consola que incluyen parámetros de BPM.

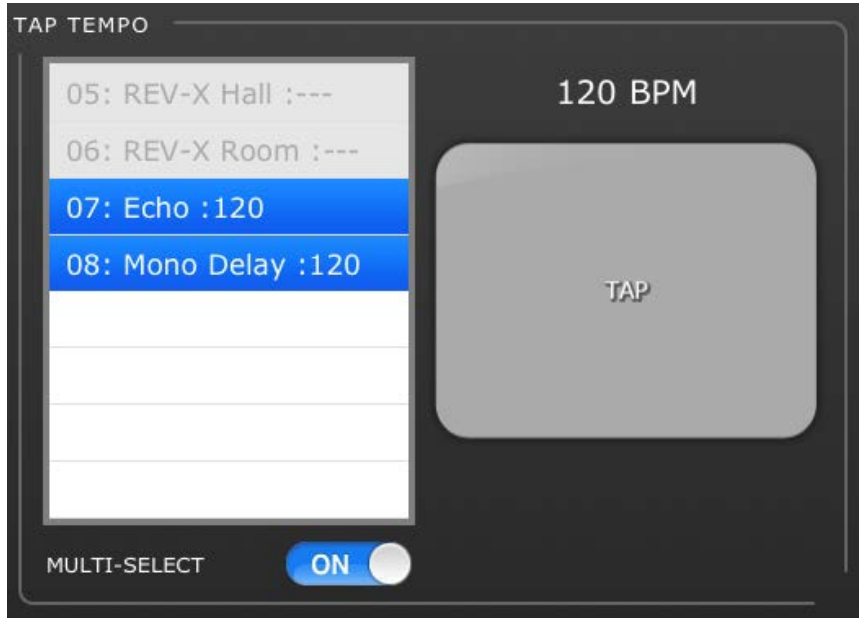

Seleccione el efecto relevante en la lista de 4 efectos, a la izquierda de esta sección. Los efectos que no tengan ningún parámetro de BPM aparecerán atenuados y no podrán seleccionarse.

Pulse el botón grande de la derecha de la sección Tap Tempo. StageMix calculará el valor de BPM y lo transmitirá a los efectos seleccionados de la consola.

#### <span id="page-41-1"></span>**7.2.1 Selección múltiple**

Es posible seleccionar múltiples efectos, con lo que los parámetros de BPM se ajustarán para todos los efectos elegidos simultáneamente. Ajuste la función MULTI-SELECT como ON para poder seleccionar más de un efecto simultáneamente. Los efectos seleccionados en ese momento aparecerán resaltados, con texto blanco sobre fondo azul. Pulse sobre el efecto resaltado para cancelar la selección.

# <span id="page-42-0"></span>**7.3 OSCILLATOR**

La pantalla OSCILLATOR del modo UTILITY le permite controlar todos los aspectos del oscilador de la consola LS9.

### <span id="page-42-1"></span>**7.3.1 Asignación de oscilador**

En la parte superior de la pantalla, una matriz de botones le permite asignar la salida del oscilador a cualquier bus de la consola. Cada botón de bus muestra el número, el nombre y el color del canal. Se permite la asignación simultánea a varios canales.

El botón [CLEAR ALL] permite borrar todas las asignaciones del oscilador.

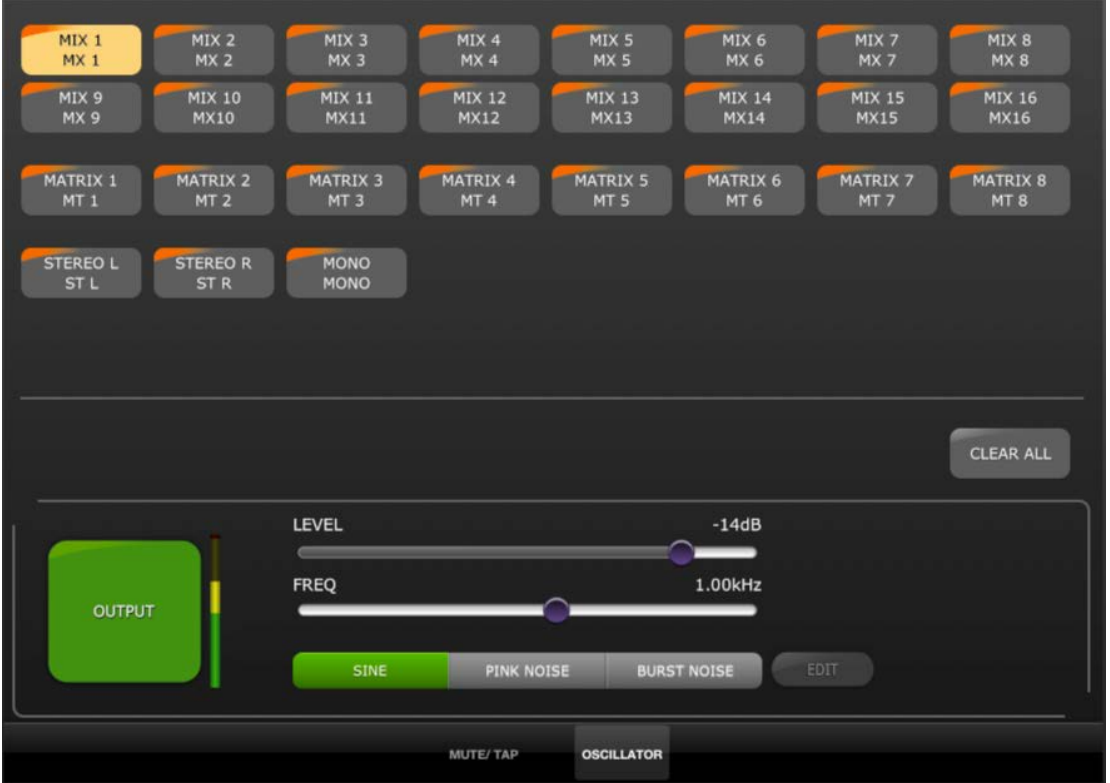

#### <span id="page-42-2"></span>**7.3.2 Salida del oscilador**

El botón [OUTPUT] grande activa o desactiva el oscilador. Un medidor al lado de este botón muestra el nivel de salida del oscilador.

#### <span id="page-42-3"></span>**7.3.3 Control del nivel del oscilador**

La guía LEVEL horizontal permite ajustar el nivel del oscilador.

#### <span id="page-42-4"></span>**7.3.4 Frecuencia del oscilador**

La guía FREQ horizontal permite ajustar la frecuencia del oscilador. Nota: Este parámetro solo es válido si está activo el modo SINE.

#### <span id="page-42-5"></span>**7.3.5 Modo del oscilador**

Tres botones permiten seleccionar el modo del oscilador:

- SINE
- PINK NOISE
- BURST NOISE

Si está activo el modo PINK o el modo BURST NOISE, se pueden editar parámetros adicionales. Pulse el botón [EDIT] para acceder a un menú emergente que permite editar estos parámetros relacionados. Para obtener más información sobre estos parámetros, consulte el manual de referencia de la consola.

# <span id="page-44-0"></span>**8.0 BASTIDOR DE EFECTOS**

Para entrar en este modo, pulse el botón [EFFECT], situado a la izquierda de la ventana del mezclador.

Se mostrará una descripción general del bastidor de la consola, que se utiliza para acceder a editores de GEQ y efectos.

Pulse el botón [EFFECT] de nuevo para volver a la vista Mezclador.

Nota: También se puede acceder a GEQ desde bandas de canal, tal y como se describe en la sección [5.](#page-21-0)

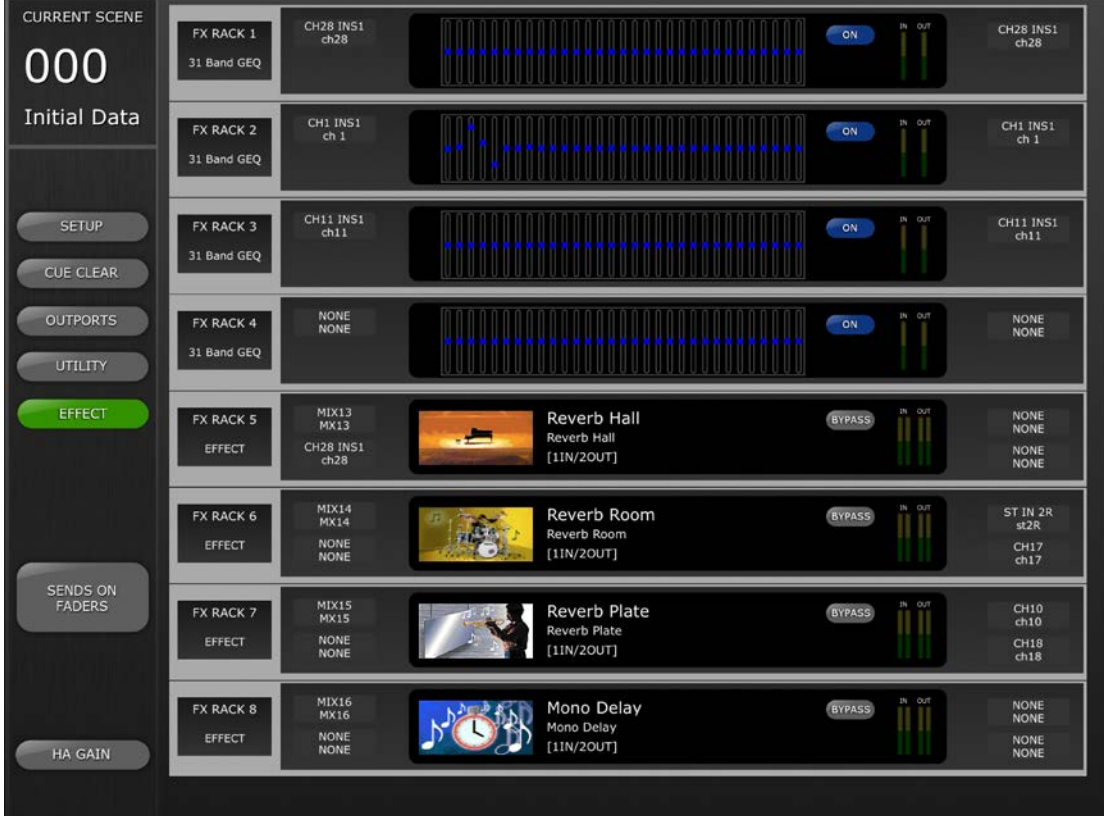

# <span id="page-44-1"></span>**8.1 Descripción general del bastidor**

A la izquierda de cada ranura de bastidor, una etiqueta de texto identifica la asignación de esa ranura:

- GEQ de 31 bandas
- Flex 15 GEQ (GEQ Flex 15)
- Efecto

Nota: Esta información es solo para la pantalla. Desde StageMix no se puede montar el módulo de bastidor asignado.

### <span id="page-45-0"></span>**8.1.1 Asignación de patches del bastidor**

Las etiquetas de texto a izquierda y derecha de cada ranura de bastidor indican las asignaciones de patch de entrada y salida para esa ranura del bastidor. Esta información es solo para la pantalla. Si se están utilizando varios patches de salida para cualquier ranura, solamente se mostrará en StageMix el primer patch de salida.

### <span id="page-45-1"></span>**8.1.2 Acceso al editor de GEQ/FX**

Para los GEQ, los valores de los parámetros se muestran en el centro de cada ranura del bastidor. Pulse en esta sección para acceder al Editor de GEQ.

Si se ha montado un FX en cualquiera de las ranuras 4-8, el tipo de FX se mostrará en el centro de la ranura del bastidor junto con un icono de imagen gráfica. Pulse en esta imagen para acceder al Editor de FX. Consulte la sección 8.2 para editar FX.

### <span id="page-45-2"></span>**8.1.3 Edición de GEQ**

Los parámetros de GEQ se pueden editar tal y como se describe en la sección [5.3.](#page-28-0)

Pulse el botón [X] en la esquina superior derecha de la pantalla para volver a la pantalla Rack Overview (Descripción general del bastidor).

### <span id="page-45-3"></span>**8.1.4 GEQ ON**

Cada GEQ se puede activar o desactivar con los botones a la derecha de la pantalla gráfica.

#### <span id="page-45-4"></span>**8.1.5 Medición del bastidor**

A la derecha del botón [ON], hay contadores que muestran los niveles de audio salientes y entrantes de cada ranura del bastidor.

# <span id="page-46-0"></span>**8.2 Edición de efectos**

Desde StageMix se puede editar sin limitaciones los parámetros de todos los programas de efectos. En ciertos programas, también se dispone de una interfaz de edición gráfica.

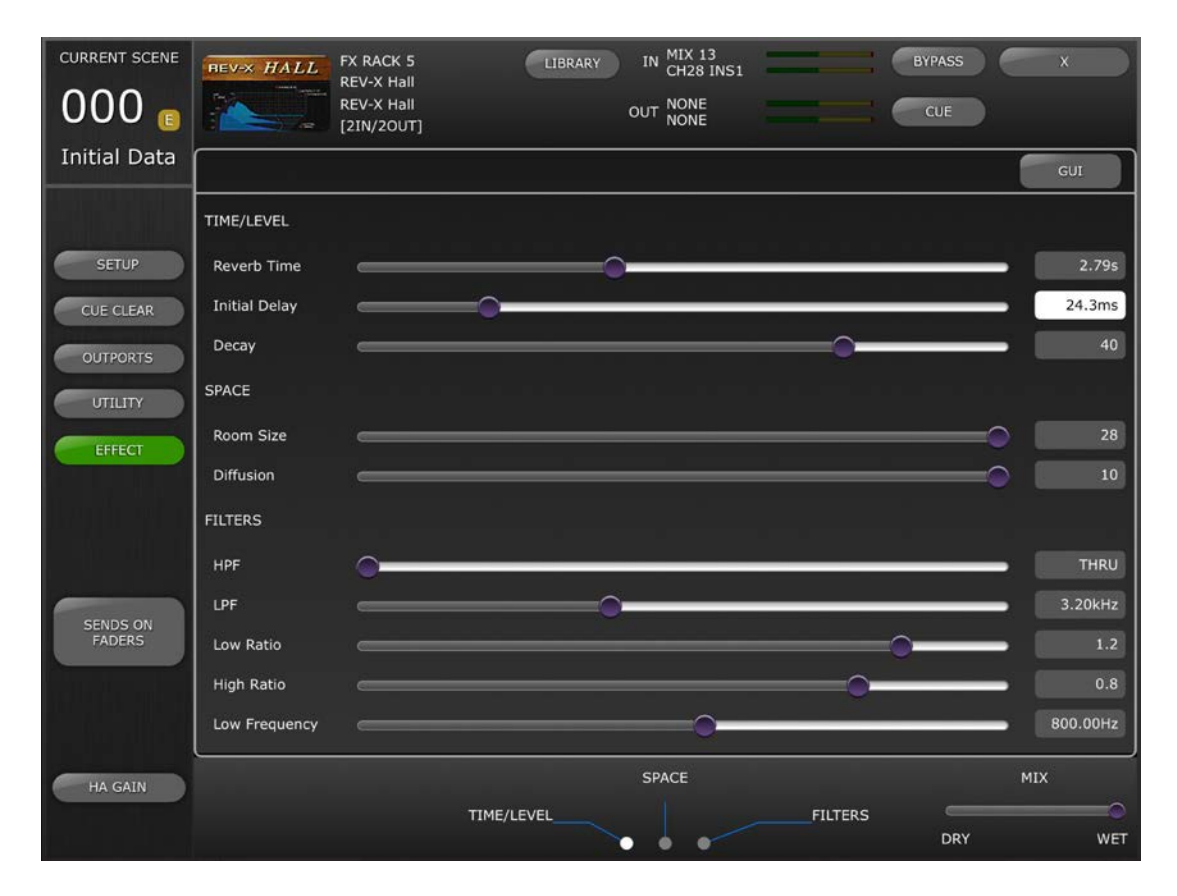

#### <span id="page-46-1"></span>**8.2.1 Efecto actual**

El icono de tipo de efecto de la ranura de bastidor seleccionada actualmente se muestra en el lateral superior izquierdo de la pantalla Effect Editing (Edición de efectos). Junto al icono del efecto aparece la siguiente información:

- Número de la ranura del bastidor
- Título del programa de efecto
- Tipo de efecto
- Configuración de E/S

#### <span id="page-46-2"></span>**8.2.2 Selección de tipo de efecto**

Pulse el icono FX del lado superior izquierdo de la pantalla Effect Editing (Edición de efectos) para abrir un menú de selección de tipos de efectos disponibles. Pulse en un tipo de efecto y este efecto se cargará en el bastidor que se encuentre abierto. También puede pulsar [CANCEL] para volver al editor del efecto actual sin seleccionar un efecto diferente.

#### <span id="page-47-0"></span>**8.2.3 Biblioteca de efectos**

Pulse el botón [LIBRARY] (Biblioteca) para acceder a Effect Library (Biblioteca de efectos).

Recuperación de biblioteca de efectos: Seleccione un programa de la lista y pulse [RECALL] (Recuperar) para asignar ese efecto a la ranura seleccionada actualmente. Aparecerá una ventana emergente que solicitará confirmación antes de recuperar el programa de la biblioteca de efectos en la consola.

Almacenar en biblioteca de efectos: Pulse en la memoria de cualquier biblioteca que no esté etiquetada como Read Only (Solo lectura). Pulse [STORE] (Almacenar) para guardar el programa de efecto seleccionado en la biblioteca. Aparecerá un cuadro de diálogo que solicita confirmación.

Tras pulsar [Yes] (Sí), aparecerá el teclado del iPad. Escriba un nombre la para la biblioteca y pulse [STORE] (Almacenar).

#### <span id="page-47-1"></span>**8.2.4 Asignaciones de patch de entrada y salida**

En la parte superior/central de la pantalla, las etiquetas de texto indican las asignaciones de patch de entrada y salida de la ranura de bastidor actual.

#### <span id="page-47-2"></span>**8.2.5 Contadores de entradas y salidas**

Los contadores muestran los niveles salientes y entrantes de la ranura actual del bastidor.

#### <span id="page-47-3"></span>**8.2.6 Omisión de efecto**

Se puede omitir el efecto actual pulsando el botón [BYPASS] (Omitir).

#### <span id="page-47-4"></span>**8.2.7 Escucha de efecto**

El efecto actual se puede escuchar pulsando el botón [CUE] (Escucha).

#### <span id="page-47-5"></span>**8.2.8 Cerrar Effect Editor (Editor de efectos)**

Pulse el botón [X] en la esquina superior derecha de la pantalla para volver a la pantalla Rack (Bastidor).

#### <span id="page-47-6"></span>**8.2.9 Edición de parámetros con controles deslizantes**

La mayoría de parámetros se editan con controles deslizantes horizontales. El valor del parámetro se muestra numéricamente a la derecha de cada control deslizante.

#### <span id="page-47-7"></span>**8.2.10 Edición de parámetros numéricos**

Algunos parámetros basados en tiempo también se pueden editar con un teclado numérico. Estos parámetros se muestran con un texto en negro sobre un botón blanco.

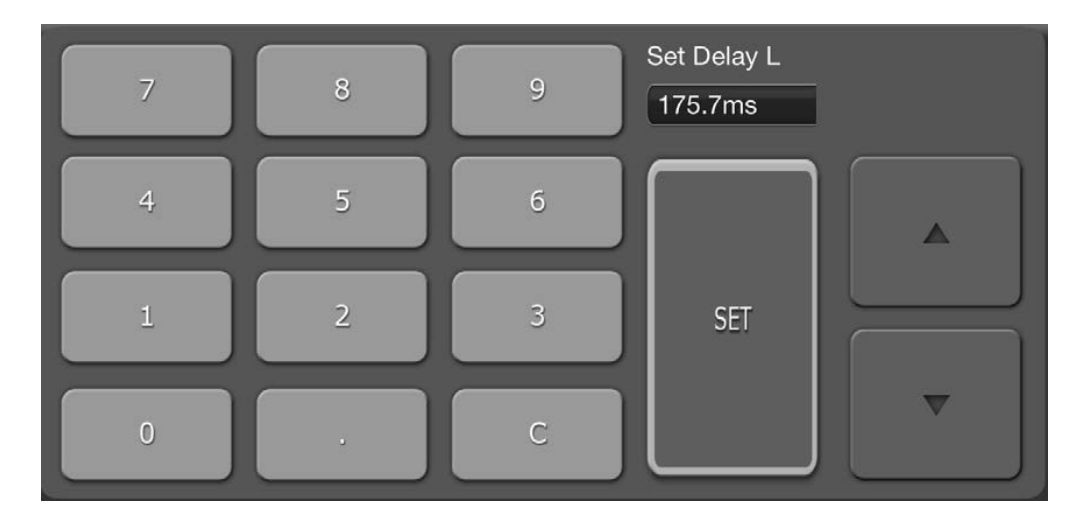

Pulse el botón para abrir el teclado numérico. Pulse los botones de cursor de Arriba/Abajo para ajustar el valor del parámetro paso a paso. El valor se enviará a la consola cada vez que se pulse el botón del cursor.

Como alternativa, puede escribir los valores en el teclado numérico y pulsar [SET] (Ajustar) para enviar el valor a la consola y cerrar el teclado.

#### <span id="page-48-0"></span>**8.2.11 Botones de varios segmentos**

Algunos parámetros se representan y se editan con botones de varios segmentos:

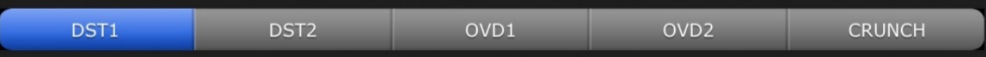

# <span id="page-48-1"></span>**8.2.12 Acceso a los parámetros**

Los parámetros de efectos en StageMix se agrupan según la función. Aparecen encabezados como TIME/LEVEL, SPACE, FILTERS, etc. encima de cada conjunto de parámetros en la sección de edición del control deslizante. Se pueden pulsar las fichas en la parte inferior de la pantalla para saltar a ese grupo de parámetros. (Pulse en el nombre del grupo de parámetros o su ranura asociada.)

Si no se pueden ver a la vez en la pantalla todos los parámetros de un efecto, aparecerán flechas blancas encima o debajo de los controles deslizantes. Deslícese hacia arriba o hacia abajo para acceder a los controles deslizantes adicionales.

# <span id="page-48-2"></span>**8.2.13 Parámetros adicionales**

Algunos programas de efectos tienen parámetros adicionales relacionados con distintas funciones, entre los que se incluyen: Solos, Sync (Sincronización), MIDI Clock (Reloj MIDI), Notes (Notas), Tap Tempo (Tempo por pulsación), Transport Play/Record (Reproducción/grabación de transporte), Stereo Link (Enlace estéreo), etc. Estos parámetros se encuentran situados en la parte izquierda inferior de Effect Editor (Editor de efectos).

# <span id="page-49-0"></span>**8.2.14 Mezcla con/sin efectos**

El balance entre el sonido con y sin efecto se puede ajustar con un control deslizante en la esquina inferior derecha de la pantalla Effect Editor (Editor de efectos).

# <span id="page-50-0"></span>**8.3 EDICIÓN GRÁFICA DE EFECTOS**

Con ciertos efectos también se encuentra disponible la edición mediante interfaz gráfica de usuario, como alternativa a la edición basada en el control deslizante. Pulse el botón [GUI] (Interfaz gráfica de usuario) encima de los valores de parámetros para mostrar la interfaz de edición gráfica. La edición gráfica se encuentra disponible para los siguientes tipos de efectos:

- REV-X HALL (Reverberación sala de concierto)
- REV-X ROOM (Reverberación de habitación)
- REV-X PLATE (Reverberación de placas)
- REVERB HALL (Reverberación sala de conciertos)
- REVERB ROOM (Reverberación de habitación)
- REVERB STAGE (Reverberación de escenario)
- REVERB PLATE (Reverberación de placas)
- STEREO REVERB (Reverberación estéreo)
- MONO DELAY (Retardo mono)
- STEREO DELAY (Retardo estéreo)
- MOD DELAY (Retardo con modulación)
- DELAY LCR (Retardo LCR)
- ECHO (Eco)

# <span id="page-51-0"></span>**8.3.1 Parámetros de REV-X Time/Level (Tiempo/Nivel de REV-X)**

Pulse la ficha [TIME/LEVEL] (Tiempo/nivel) en la parte inferior de la pantalla para acceder a esos parámetros. Arrastre los siguientes parámetros horizontalmente para ajustar sus valores:

- Reverb Time (Tiempo de reverberación)
- Initial Delay (Retardo inicial)
- Decay (Disminución)

El efecto de esos cambios de parámetros se reflejará en la pantalla gráfica. Pulse los botones encima de la pantalla gráfica para ajustar el factor de zoom.

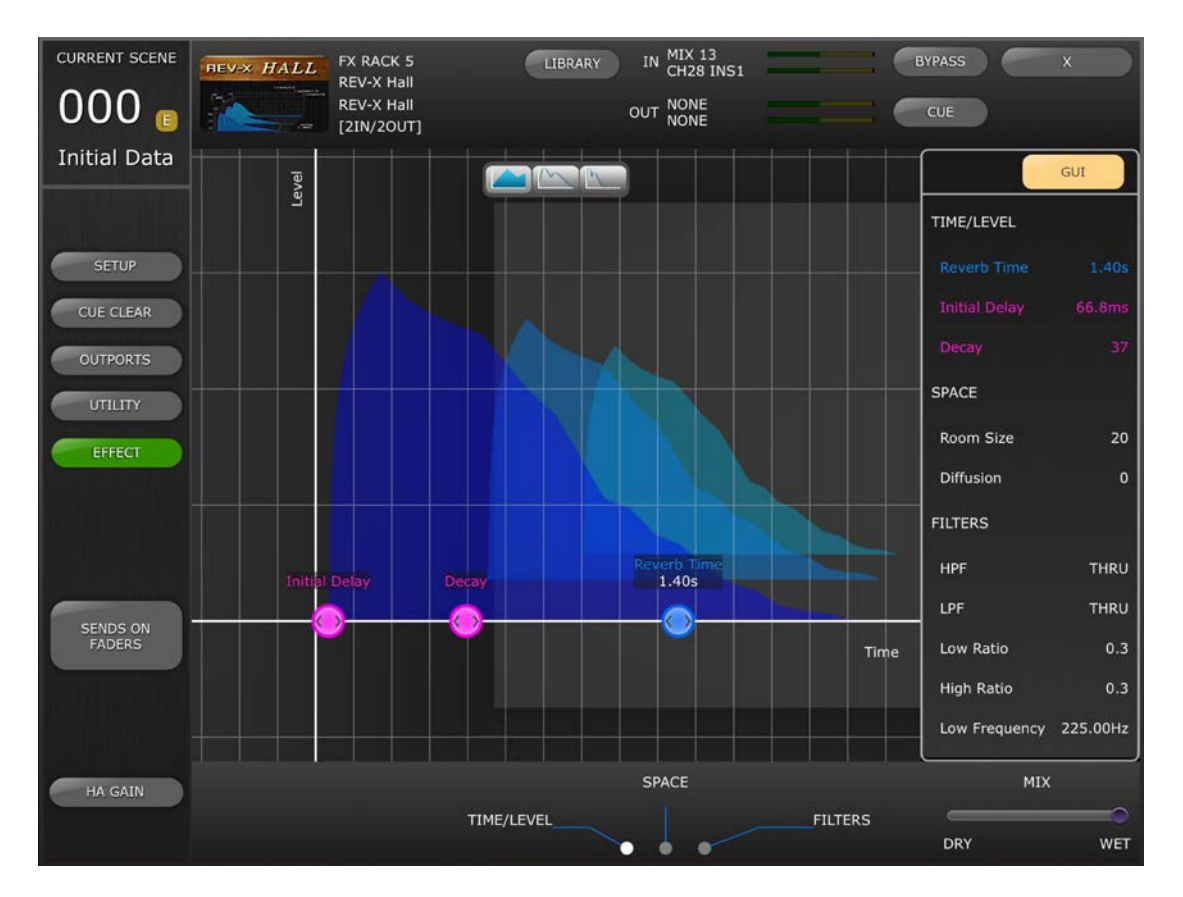

# <span id="page-52-0"></span>**8.3.2 Parámetros de REV-X Space (Espacio de REV-X)**

Pulse la ficha [SPACE] (Espacio) en la parte inferior de la pantalla para acceder a esos parámetros. Arrastre los siguientes parámetros verticalmente o diagonalmente para ajustar sus valores:

- **CURRENT SCENE** IN MIX 13<br>CH28 INS1 BYPASS FX RACK 5 LIBRARY **REV-X HALL** REV-X Hall REV-X Hall 000 OUT NONE CUE  $\mathbf{C}$  $[2IN/2OUT]$ **Initial Data**  $GUI$ Diffusion SPACE SETUP Room Size  $\overline{25}$ CUE CLEAR **OUTPORTS FILTERS** UTILITY HPF THRU EFFECT THRU LPF Low Ratio  $0.3$  $0.3$ **High Ratio** Low Frequency 225.00Hz SENDS ON<br>FADERS SPACE MIX HA GAIN TIME/LEVEL **FILTERS DRY** WET  $\bullet$ ó  $\bullet$
- Room Size (Tamaño de la habitación) Diffusion (Difusión)

# <span id="page-53-0"></span>**8.3.3 Parámetros de REV-X Filter (Filtro de REV-X)**

Pulse la ficha [FILTERS] (Filtros) en la parte inferior de la pantalla para acceder a esos parámetros. Arrastre los siguientes parámetros para ajustar sus valores:

- HPF (Filtro de paso alto)
- LPF (Filtro de paso bajo)
- Low Ratio (Proporción baja)
- High Ratio (Proporción alta)
- Low Frequency (Frecuencia baja)

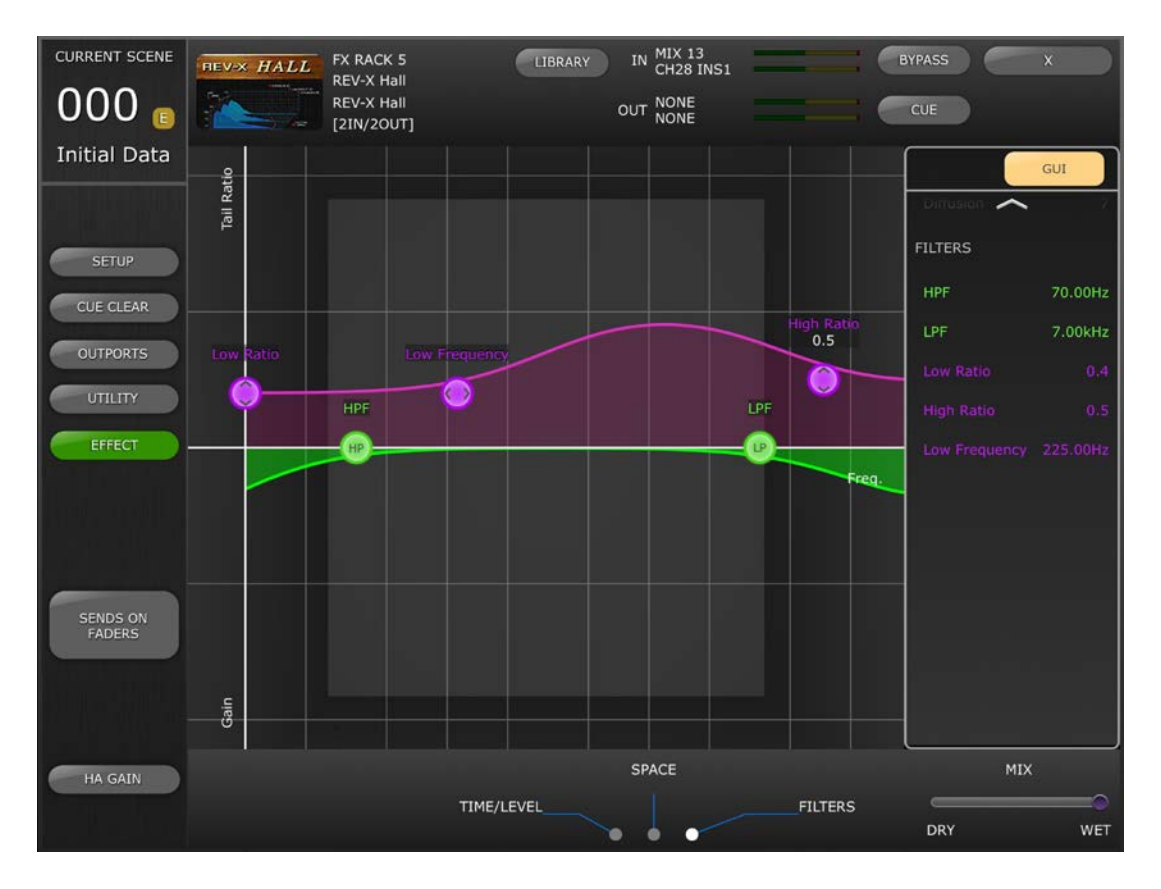

# <span id="page-54-0"></span>**8.3.4 Parámetros de REVERB Time/Level (Tiempo/Nivel de reverberación)**

Pulse la ficha [TIME/LEVEL] (Tiempo/nivel) en la parte inferior de la pantalla para acceder a los siguientes parámetros:

- Reverb Time (Tiempo de reverberación)
- Initial Delay (Retardo inicial)
- $\cdot$  E/R Delay (Retardo de E/R)
- E/R Balance (Balance de E/R)

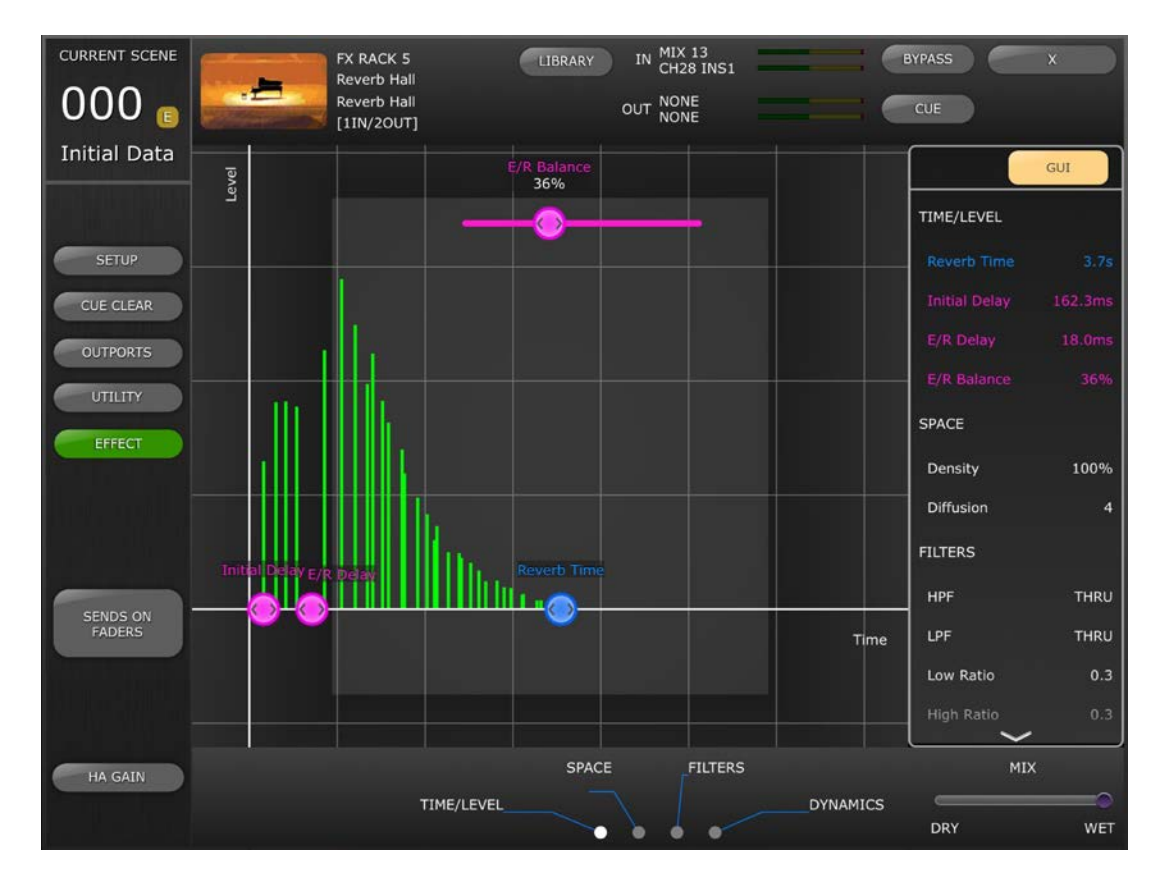

# <span id="page-55-0"></span>**8.3.5 Parámetros de REVERB Space (Espacio de reverberación)**

Pulse la ficha [SPACE] (Espacio) en la parte inferior de la pantalla para acceder a los siguientes parámetros:

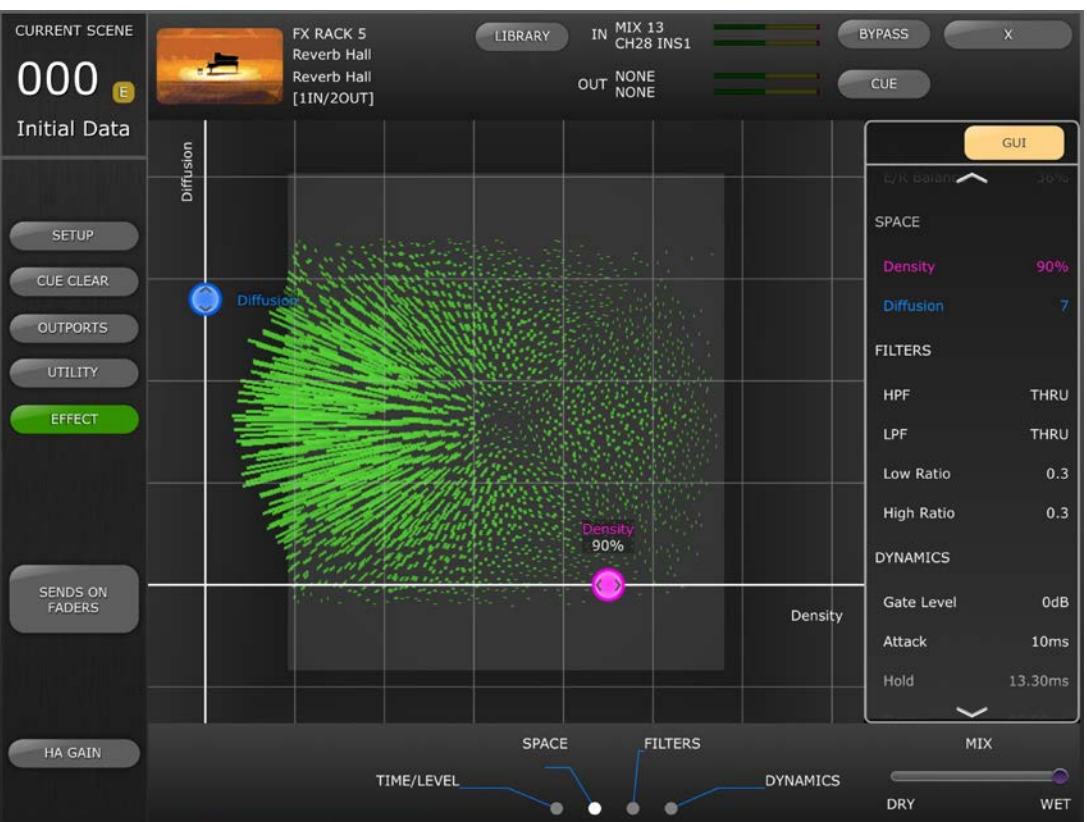

• Density (Densidad) Diffusion (difusión)

# <span id="page-56-0"></span>**8.3.6 Parámetros de REVERB Filter (Filtro de reverberación)**

Pulse la ficha [FILTERS] (Filtros) para acceder a los siguientes parámetros:

- HPF (Filtro de paso alto)
- LPF (Filtro de paso bajo)
- Low Ratio (Proporción baja)
- High Ratio (Proporción alta)

#### <span id="page-56-1"></span>**8.3.7 Parámetros de REVERB Dynamics (Dinámica de reverberación)** Pulse en la ficha [DYNAMICS] (Dinámica) para acceder a los siguientes parámetros:

- Gate Level (Nivel de entrada)
- Attack (Ataque)
- Hold (Retención)

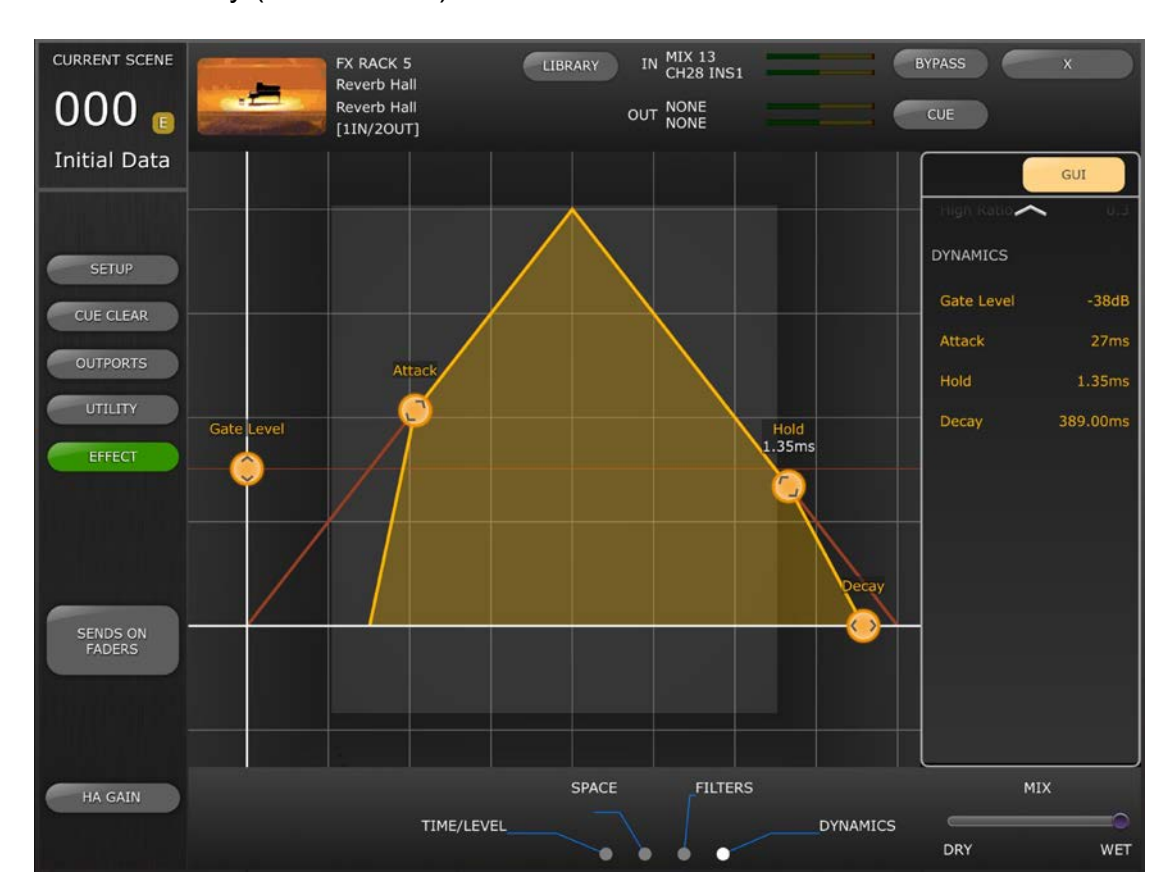

# Decay (Disminución)

# <span id="page-56-2"></span>**8.3.8 Programa STEREO REVERB (Reverberación estéreo)**

Este programa difiere de otros programas de reverberación en varios sentidos:

- El parámetro Reverb Type (Tipo de reverberación) solo se puede editar en el editor de controles deslizantes
- No existe ningún parámetro E/R Delay (Retardo E/R) para este efecto
- No existe ninguna sección Dynamics (Dinámica) para este efecto

# <span id="page-57-0"></span>**8.3.9 Parámetros MONO/STEREO/MOD DELAY (Retardo mono, estéreo y con modulación)**

Pulse en la ficha [TIME/LEVEL] (Tiempo/nivel) para acceder a los siguientes parámetros:

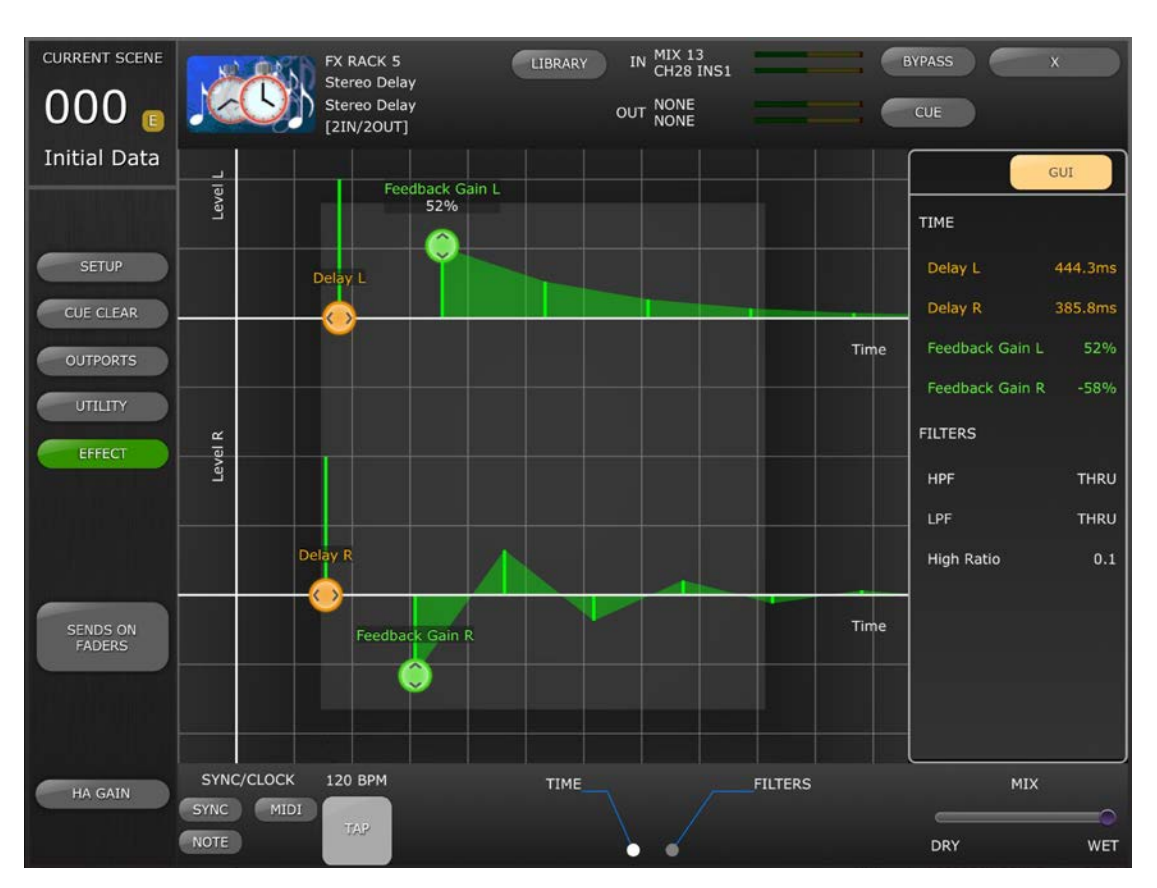

- Delay (retardo)
	- Feedback Gain (Ganancia de realimentación)

Pulse la ficha [FILTERS] (Filtros) para acceder a los siguientes parámetros:

- HPF (Filtro de paso alto)
- LPF (Filtro de paso bajo)
- High Ratio (Proporción alta)

Solo para el programa MOD DELAY (Retardo con modulación), pulse la ficha [MODULATION] (Modulación) para acceder a los siguientes parámetros:

- Frequency (Frecuencia)
- Depth (Profundidad)
- Wave (Onda)

Utilice los controles deslizantes para ajustar los parámetros Frequency (Frecuencia) y Depth (Profundidad) y el botón de varios segmentos para seleccionar el tipo de onda.

# <span id="page-58-0"></span>**8.3.10 Parámetros de DELAY LCR (Retardo LCR)**

Hay 5 pestañas en la parte inferior de la pantalla que proporcionan acceso a los parámetros del programa Delay LCR (Retardo LCR).

Pulse en las fichas [L], [C] o [R] para acceder a los siguientes parámetros:

- Delay (retardo) (arrastre el punto horizontalmente $\langle \bullet \rangle$ ))
- Feedback Delay (Retardo de realimentación) (arrastre el punto horizontalmente $(\cup)$ )
- Feedback Gain (Ganancia de realimentación) (arrastre el punto verticalmente $(\cup)$ )
- Level (Nivel) (arrastre el punto verticalmente $(\circled{})$ )

Pulse en la ficha [Feedback] (Realimentación) para acceder a los siguientes parámetros:

- Feedback Delay (Retardo de realimentación)
- Feedback Gain (Ganancia de realimentación)

Pulse la ficha [FILTERS] (Filtros) para acceder a los siguientes parámetros:

- HPF (Filtro de paso alto)
- LPF (Filtro de paso bajo)
- High Ratio (Proporción alta)

#### <span id="page-58-1"></span>**8.3.11 Parámetros de ECHO (Eco)**

Pulse en la ficha [TIME] (Tiempo) para acceder a los siguientes parámetros:

- Delay L (Retardo izquierdo)
- Delay R (Retardo derecho)
- FB Delay L (Retardo FB izquierdo)
- FB Delay R (Retardo FB derecho)
- Feedback Gain L (Ganancia de realimentación izquierda)
- Feedback Gain R (Ganancia de realimentación derecha)

Nota: Los parámetros L->R FBG y R->L FBG solo se pueden editar con los controles deslizantes, no con el editor de la interfaz gráfica de usuario.

Pulse la ficha [FILTERS] (Filtros) para acceder a los siguientes parámetros:

- HPF (Filtro de paso alto)
- LPF (Filtro de paso bajo)
- High Ratio (Proporción alta)

# <span id="page-59-0"></span>**9.0 SCENE MEMORY (Memoria de escenas)**

El número y el título (nombre) de la memoria de escena actual se muestran en la esquina superior izquierda de la ventana del mezclador StageMix. Un indicador "E" aparecerá si la escena se ha editado desde la última vez que se guardó o recuperó.

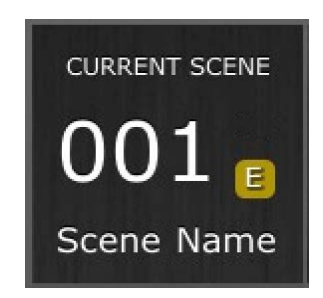

El área Scene Memory (Memoria de escena) de la ventana Mixer también funciona como un botón que se puede pulsar para acceder a la ventana Scene Memory (Memoria de escenas).

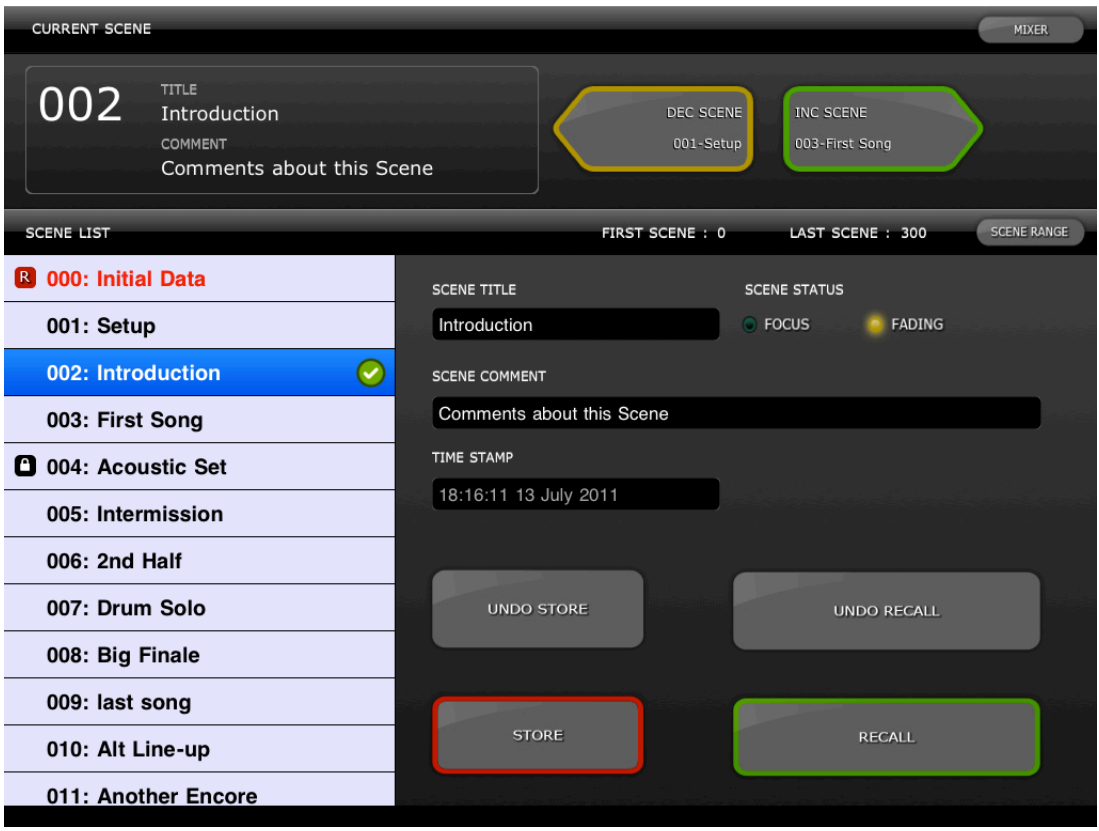

# <span id="page-59-1"></span>**9.1 CURRENT SCENE (Escena actual)**

El número y el título de la memoria de escena actual también se muestran en la parte superior de la ventana Scene Memory (Memoria de escenas). En este área también aparece Scene Comment (Comentario de escena).

<span id="page-59-2"></span>**9.2 DECREMENT / INCREMENT SCENE (Incremento/Reducción de escenas)** Los botones de la parte superior derecha de la ventana Scene (Escena) permiten recuperar la escena anterior o siguiente en relación a la escena

actual. Por ejemplo, si la escena actual es la 005, al pulsar el botón [INC SCENE] (Incrementar escena) se recuperará la escena 006 en la consola. Sin embargo, si la escena 006 está vacía, se recuperará la siguiente escena en orden ascendente que contenga datos.

Nota: Los botones [DEC SCENE] (Reducir escena) e [INC SCENE] (Incrementar escena) solo aparecerán en la ventana Scene (Escena) si la preferencia relacionada se ha activado en la ventana de configuración (consulte la sección [10.3\)](#page-64-0).

#### <span id="page-60-0"></span>**9.3 SCENE LIST (Lista de escenas)**

Cuando se accede por primera vez a la ventana Scene Memory (Memoria de escena) después de iniciar StageMix, la lista de escenas se enviará de la consola a StageMix.

Nota: Si StageMix pierde la conexión WiFi con la consola, la lista de escenas deberá enviarse otra vez desde la consola una vez restablecida la conexión.

En la lista de escenas se pueden visualizar 12 escenas al mismo tiempo. Arrastre hacia arriba o abajo la lista para acceder a otras escenas.

La escena actual se indica mediante una marca de verificación que aparece a la derecha del título de la escena (la escena también se visualiza en la parte superior izquierda de la pantalla de escena). Las ubicaciones de memorias de escena vacías se mostrarán con un fondo gris. Los títulos de las escenas que no se han enviado de la consola a StageMix se marcan mediante un interrogante.

# <span id="page-60-1"></span>**9.4 SCENE RANGE (Rango de escenas)**

Si la consola contiene un gran número de escenas, la lista de escenas completa puede tardar en transmitirse a StageMix. Para reducir al máximo el tiempo que se necesita para actualizar la lista de las escenas en StageMix, se puede establecer un rango de escenas para que solo se envíen las escenas necesarias desde la consola a StageMix.

De forma predeterminada, el rango de escenas se establece en el rango completo, de la escena 0 a la 300. Pulsando el botón [SCENE RANGE] (Rango de escenas), el usuario puede definir el rango de escenas que se actualizará en la lista de escenas. Esta rango queda memorizado en StageMix y se seguirá usando hasta que se cambie.

Para actualizar el rango de escenas, pulse el botón [SCENE RANGE] (Rango de escenas) situado a la derecha de la ventana Scene Memory (Memoria de escena). Se visualizará una ventana emergente. Pulse el botón [FIRST] (Primero) o [LAST] (Último) para acceder al teclado en pantalla del iPad. Introduzca un número para la primera y/o última escena del rango y pulse la tecla Retorno. A continuación, pulse el botón [UPDATE RANGE] (Actualizar rango) en esta ventana emergente para actualizar la lista de escenas en función del rango activo actualmente.

### <span id="page-61-0"></span>**9.5 SELECTED SCENE (Escena seleccionada)**

La escena seleccionada en la lista de escenas se visualizará con el texto blanco y el fondo azul. A la derecha de la lista de escenas se muestran más detalles sobre la escena seleccionada. Estos detalles incluyen la siguiente información:

#### SCENE TITLE (Título de escena)

Los títulos de las escenas se pueden modificar pulsando sobre los mismos. Aparecerá el teclado del iPad. Pulse el botón X situado junto al título para borrar el título actual antes de escribir el nuevo. A continuación, pulse la tecla Retorno.

### SCENE COMMENT (Comentario de escena)

El comentario de la escena se visualiza y se puede modificar siguiendo el mismo procedimiento descrito para el título de la escena.

#### TIME STAMP (Fecha y hora)

Muestra la hora y la fecha en que se almacenó la escena por última vez. La fecha y hora es de solo lectura.

# SCENE STATUS (FOCUS y FADING) ((Estado de la escena

#### (Enfoque y fundido))

En esta sección se visualiza el estado de las funciones Focus y Fade Time (Tiempo de enfoque y fundido) de la memoria de escena seleccionada.

# <span id="page-61-1"></span>**9.6 STORE SCENE (Almacenar escena)**

Al pulsar el botón [STORE] (Almacenar) la configuración de los parámetros de la consola se guardará en la memoria de escena seleccionada actualmente (resaltada en la lista de escenas).

- a) Pulse [STORE] (Almacenar) para que aparezca el teclado en pantalla.
- b) Para asignar un nuevo título a esta escena, pulse el botón X situado junto al título de la escena para borrar el título actual.
- c) Escriba el nuevo título y pulse el botón [STORE] (Almacenar) o bien pulse la tecla Retorno del teclado.
- d) Aparecerá una ventana emergente si la preferencia STORE CONFIRMATION (Confirmación de almacenamiento) está activada en la consola.

#### <span id="page-61-2"></span>**9.7 UNDO STORE (Deshacer almacenamiento)**

Al pulsar el botón [UNDO STORE] (Deshacer almacenamiento) se cancelará la operación de almacenamiento de escena más reciente.

#### <span id="page-61-3"></span>**9.8 RECALL SCENE (Recuperar escena)**

Al pulsar el botón [STORE] (Recuperar), la consola recuperará la memoria de la escena seleccionada actualmente (resaltada en la lista de escenas). Aparecerá una ventana emergente si la preferencia RECALL CONFIRMATION (Confirmación de recuperación) está activada en la consola. Cuando la consola recupera la memoria de una escena, StageMix debe sincronizarse con los datos de los parámetros de la consola. El estado de la sincronización se indica mediante una barra de progreso que aparece debajo del número de la escena actual en la parte superior izquierda de la pantalla de memoria de la escena. Durante la sincronización se puede salir de la pantalla Scene Memory (Memoria de escena), pero no se podrán editar los parámetros en StageMix hasta que la sincronización se haya completado.

# <span id="page-62-0"></span>**9.9 UNDO RECALL (Deshacer recuperación)**

Al pulsar el botón [UNDO RECALL] (Deshacer recuperación) se cancelará la operación de recuperación de la escena más reciente. StageMix deberá sincronizarse con la consola después de deshacer la recuperación de una escena.

Para regresar a la ventana Mixer, pulse el botón [MIXER] en la esquina superior derecha de la ventana Scene Memory (Memoria de escenas).

# <span id="page-63-0"></span>**10.0 SETUP (Configuración)**

Pulse el botón [SETUP] (Configuración), situado en la parte superior izquierda de la ventana del mezclador, para abrir una nueva ventana que permite seleccionar las preferencias del usuario.

#### Barra de estado del iPad

En esta pantalla estará visible la barra de estado del iPad, lo cual permite visualizar la potencia de la señal de WiFi y el estado de carga de la batería.

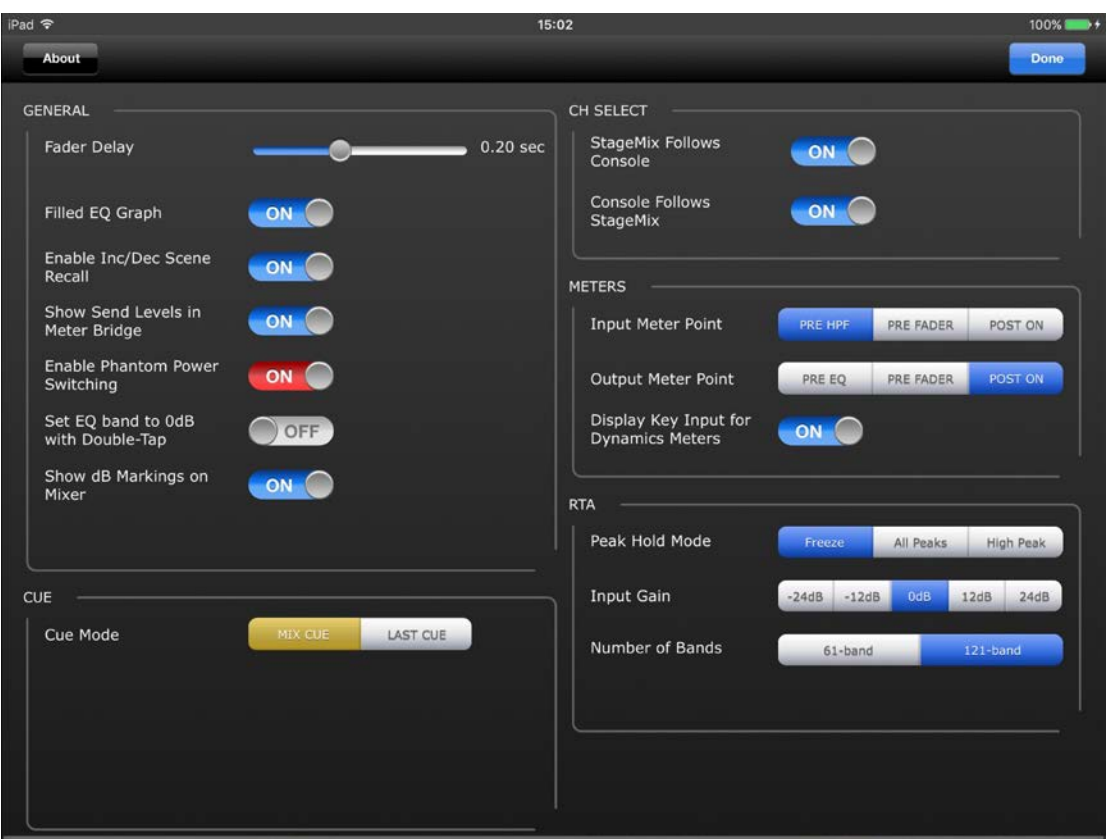

Pulse [Done] (Terminado), en la esquina superior derecha, para volver a la ventana Mixer (Mezclador).

# <span id="page-63-1"></span>**10.1 Retardo del fader**

Se trata de una función de seguridad para evitar que los deslizadores se muevan de forma accidental. El valor establecido aquí es el tiempo que debe esperar el deslizador entre el momento que se toca y el momento en que se puede mover.

#### <span id="page-63-2"></span>**10.2 Filled EQ Graph**

Cuando esta preferencia está activada, el gráfico del EQ se rellena tal y como esté en la pantalla táctil del LS9. Cuando está desactivado, únicamente se muestra el contorno del gráfico.

### <span id="page-64-0"></span>**10.3 Activar incremento/reducción de recuperación de escenas**

Cuando esta preferencia está activada, los botones aparecerán en la pantalla Scene Memory (Memoria de escena), en la que se puede recuperar de forma inmediata la memoria de la escena siguiente o anterior. Para obtener más información, consulte la sección [9.2.](#page-59-2)

### <span id="page-64-1"></span>**10.4 Mostrar niveles de envío en el puente de vúmetro**

Si esta preferencia está activada, los niveles de envío de los "MIX ON FADERS" seleccionados en ese momento aparecerán en "Navigation/Meter Bridge" en modo "SENDS ON FADERS". Si la preferencia está desactivada, se visualizarán los niveles de entrada.

### <span id="page-64-2"></span>**10.5 Activación o desactivación de la alimentación phantom**

Cuando esta preferencia está activada, la alimentación phantom de cada canal de entrada se puede activar o desactivar mientras se está en modo GAIN en la ventana Mixer. Si la preferencia está desactivada, los indicadores de la alimentación phantom solo se visualizarán.

# <span id="page-64-3"></span>**10.6 Ajuste de la banda del ecualizador a 0 dB con doble pulsación**

Si esta preferencia está activada, las ganancias de los ecualizadores paramétrico y gráfico podrán ajustarse a 0 dB pulsando dos veces la banda de ecualización.

#### <span id="page-64-4"></span>**10.7 Cue Mode**

Si el botón [LAST CUE] aparece resaltado en amarillo solamente se podrá escuchar un canal a la vez. Si [MIX CUE] está resaltado, será posible que entren varios canales al mismo tiempo.

<span id="page-64-5"></span>**10.8 Show dB Markings on Mixer (Mostrar marcas de dB en el mezclador)** Cuando este valor está activado, se mostrarán marcas de nivel del fader en la pantalla Mixer principal.

#### <span id="page-64-6"></span>**10.9 Selección de canal – StageMix Follows Console**

Cuando esta preferencia está activada, el canal seleccionado en las pantallas StageMix Parametric y Graphic EQ irá detrás del canal seleccionado en la consola LS9.

#### <span id="page-64-7"></span>**10.10 Selección de canal – Console Follows StageMix**

Cuando esta preferencia está activada, el canal seleccionado en la consola LS9 irá detrás del canal seleccionado en las pantallas EQ de StageMix.

#### <span id="page-64-8"></span>**10.11 Punto de medición de entrada**

En StageMix, la medición de los canales de entrada puede realizarse en uno de tres puntos de la trayectoria de la señal:

- Pre HPF
- Pre Fader
- Post On

### <span id="page-65-0"></span>**10.12 Punto de medición de salida**

En StageMix, la medición de los canales de salida puede realizarse en uno de tres puntos de la trayectoria de la señal:

- $\cdot$  Pre EQ
- Pre Fader
- Post On

### <span id="page-65-1"></span>**10.13 Mostrar introducción de clave para contadores Dynamics**

Cuando esta preferencia está activada, los contadores de entrada que se muestran en las miniaturas del procesador Dynamics en la ventana Mixer mostrarán el nivel de señal de introducción de clave para cada procesador Dynamics. Si esta preferencia está desactivada, se mostrará la señal de entrada que entra en los procesadores Dynamics.

### <span id="page-65-2"></span>**10.14 RTA Peak Hold Mode (Modo retención de pico de RTA)**

En las pantallas de edición de PEQ y GEQ ha disponible una función de retención de RTA. El modo de esta función se selecciona en la pantalla Setup (Configurar).

#### Freeze (Interrupción)

Cuando este modo está seleccionado, la pantalla RTA se "interrumpirá" en el momento en que se pulsa el botón [RTA Hold].

#### All Peaks (Todos los picos)

Cuando este modo está seleccionado se mostrará en rojo el nivel más alto de cada banda de frecuencia RTA, detrás de los niveles RTA actuales que se muestran en gris.

#### High Peak (Pico alto)

Cuando este modo está seleccionado, solo se mostrará en rojo la banda de frecuencia que se haya medido en el nivel más alto, detrás de los niveles RTA actuales que se muestran en gris.

#### <span id="page-65-3"></span>**10.15 RTA Input Gain (Ganancia de entrada RTA)**

La ganancia de entrada o la atenuación se pueden aplicar a la señal de entrada RTA para permitir que el registro del RTA se muestre de forma más útil dentro de las pantallas de edición del PEQ o GEQ. Las siguientes niveles de ganancia están disponibles:

- $\bullet$  -24 dB
- $\bullet$  -12 dB
- $\bullet$  0 dB
- $\bullet$  12 dB
- $\bullet$  24 dB

### <span id="page-65-4"></span>**10.16 Número de bandas del RTA**

El número de bandas mostradas en el RTA puede seleccionarse como 61 bandas o 121 bandas.

# <span id="page-66-0"></span>**11.0 Solución de problemas**

# <span id="page-66-1"></span>**11.1 WiFi no disponible**

Si aparece este mensaje después de iniciar StageMix, estará indicando que el iPad no está conectado a un punto de acceso WiFi, o bien que la opción WiFi posiblemente esté desactivada en el iPad. Consulte en las secciones [2.0](#page-5-1) y [3.2](#page-6-2) información detallada acerca de la configuración del hardware de WiFi y de los ajustes de WiFi del iPad.

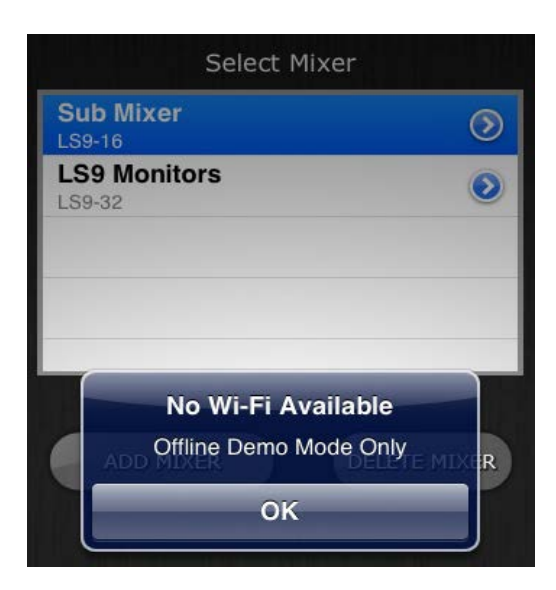

# <span id="page-66-2"></span>**11.2 Error de conexión**

Si aparece este mensaje después de seleccionar un mezclador y pulsar [CONNECT] estará indicando que StageMix no puede conectarse a la consola. Esto puede deberse a que la configuración de dirección IP o MAC, tanto de la consola como de StageMix, es incorrecta. Compruebe que la configuración de la consola coincida con la de StageMix.

Consulte información detallada acerca de estas opciones de configuración en las secciones [3.1](#page-6-1) y [3.3.2.](#page-9-1) Este problema también se producirá si la consola no está encendida.

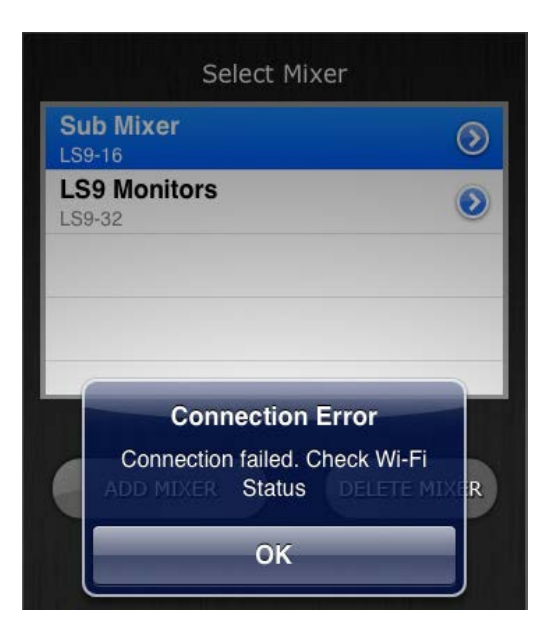

#### <span id="page-67-0"></span>**11.3 Pérdida de la conexión**

Si se pierde la conexión entre StageMix y la consola, aparecerá el siguiente mensaje. StageMix no podrá funcionar mientras este mensaje esté en pantalla. StageMix intentará automáticamente volver a conectarse con la consola. Si lo consigue, StageMix volverá a sincronizarse con los datos de la consola y a estar operativo.

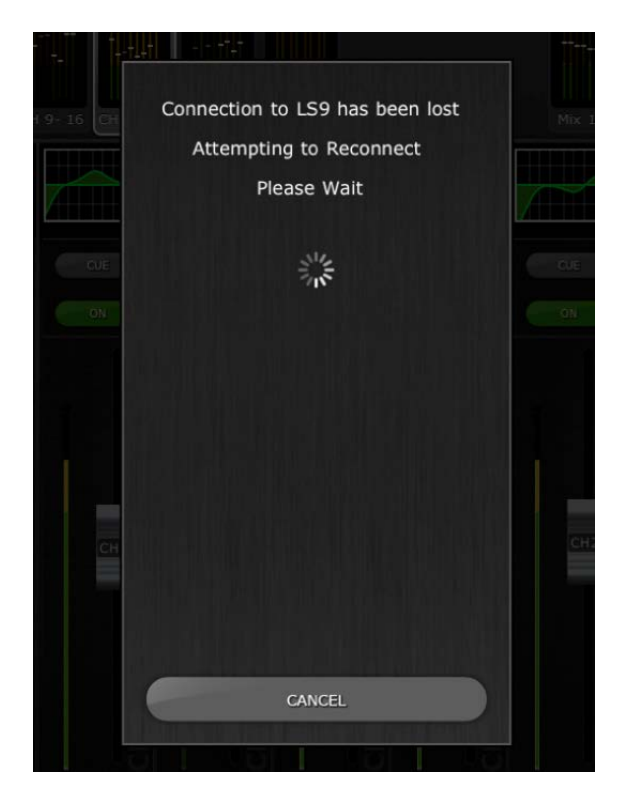

# <span id="page-67-1"></span>**11.4 Configuración del servidor DHCP en un WAP o router**

- a) Inicie sesión en la página de control web de su punto de acceso inalámbrico (WAP) o router mediante un navegador.
- b) Active el servidor DHCP.
- c) Establezca los límites superior e inferior de las direcciones IP que puede asignar el servidor DHCP.
- d) Asegúrese de que la dirección IP de su consola quede fuera de este rango, o invierta su dirección IP (por ejemplo, DHCP tiene un rango comprendido entre 192.168.0.**2** y 192.168.0.**127** cuando la dirección IP de la consola es 192.168.0.**128**)

Nota: No todos los puntos de acceso inalámbrico disponen de un servidor DHCP. En esos casos, configure el iPad utilizando una dirección IP estática.

# <span id="page-68-0"></span>**11.5 Problema "Redirigir a Internet" con iOS 6 o superior**

Desde el lanzamiento de iOS 6 o superior, su iPad puede intentar acceder a Internet en el momento de seleccionar una red Wi-Fi. Dependiendo de la configuración o del modelo de su dispositivo Wi-Fi (router o punto de acceso), en la pantalla del iPad puede aparecer el mensaje "No se puede conectar a Internet" y es posible que StageMix no pueda conectarse con una consola.

El acceso a Internet no es necesario para la conexión entre StageMix y la consola, y se recomienda que no tenga una conexión a Internet cuando utilice StageMix. Por tanto, si experimenta este problema, puede impedir que este mensaje aparezca desactivando la opción "Redirect Function for Internet connection" (Redirigir función para conexión a Internet) en su dispositivo Wi-Fi. Póngase en contacto con el fabricante del dispositivo Wi-Fi para obtener información sobre cómo desactivar esta función.

### <span id="page-68-1"></span>**11.6 El EQ gráfico no afecta al sonido**

Si se asigna un EQ gráfico a un canal de entrada o a un bus Mix/Matrix, pero parece que no afecta al sonido de ese canal, podría deberse a que la inserción (Insert) de ese canal esté desactivada. Compruebe el estado del interruptor Insert ON (inserción activada) de la consola.

# <span id="page-68-2"></span>**11.7 Problemas al mover varios faders**

Si está activado Multitasking Gestures, es posible que no se puedan mover en StageMix más de tres faders simultáneamente. Cuando se utiliza StageMix, se recomienda desactivar Multitasking Gestures.

a. Abra el menú "General" del iPad.

b. Ponga en OFF el botón de "Multitasking Gestures".

Si está activada la función "Zoom" en el menú "Accesibilidad", es posible que no se puedan mover en StageMix más de dos faders simultáneamente. Cuando se utiliza StageMix, se recomienda desactivar "Zoom". a. Abra el menú "General" del iPad.

b. Seleccione "Accesibilidad" y, a continuación, desactive el botón de "Zoom".

# <span id="page-68-3"></span>**11.8 Página de StageMix en Facebook**

Para intercambiar información y trucos con otros usuarios de StageMix, visite nuestra página en Facebook: <http://www.facebook.com/StageMix>

### **Avisos especiales**

- El copyright del software y de la presente Guía del usuario es propiedad exclusiva de Yamaha Corporation.
- Está terminantemente prohibida la copia del software o la reproducción total o parcial de este manual por cualquier medio sin la autorización por escrito del fabricante.
- Yamaha no ofrece ninguna garantía ni asume compromiso alguno en relación con el uso del software y de la documentación, y no se responsabiliza de los resultados del uso de este manual ni del software.
- Las ilustraciones de las pantallas de esta Guía del usuario tienen fines meramente instructivos y pueden diferir ligeramente de las pantallas que aparecen en el equipo.
- Las futuras actualizaciones de la aplicación y del software del sistema, y cualquier cambio realizado en las especificaciones y funciones, se anunciarán independientemente.
- Apple, el logotipo de Apple e iPad son marcas comerciales de Apple Inc., registradas en EE. UU. y en otros países.
- IOS es una marca comercial o una marca comercial registrada de Cisco en Estados Unidos y en otros países, y se utiliza bajo licencia.
- Los nombres de empresas y de productos que aparecen en esta guía son marcas comerciales o registradas de sus respectivos titulares.

Yamaha Pro Audio global website <http://www.yamahaproaudio.com/> Yamaha Downloads <http://download.yamaha.com/>

> Manual Development Group © 2016 Yamaha Corporation Published 08/2016 YJ-A0